# **Liebe CATIA-Anwenderinnen und -Anwender,**

am Lehrstuhl für Maschinenbauinformatik der Otto-von-Guericke-Universität Magdeburg bilden wir seit mehr als 18 Jahren Studenten an führenden CAx-Systemen, darunter auch an CATIA V5, mit dem Ziel aus, belastbare Grundfertigkeiten in der Anwendung der CAx-Technologie zu erwerben. Der "Leitfaden CATIA V5" nutzt die vielfältigen Erfahrungen, die während der Ausbildung mit der jeweils neuesten Version von CATIA V5 erworben wurden.

Der Leitfaden wendet sich an den ambitionierten Anwender, der ein solides und verlässliches Nachschlagewerk für alle Fragen rund um die Anwendung des CATIA-Systems sucht, welches zudem das Selbststudium unterstützen und zur weiteren Beschäftigung mit der Software anregen kann.

Seit 2009 habe ich sehr gerne den Leitfaden CATIA V5 herausgegeben. Mit dieser Lieferung wechselt die Herausgeberschaft zu Herrn Univ.-Prof. Dr.- Ing. Frank Mantwill von der Helmut-Schmidt Universität Hamburg und zu Herrn Prof. Dr. Gerhard Tecklenburg von der Hochschule für Angewandte Wissenschaften Hamburg. Zusammen mit meinen Mitarbeitern danken wir dem OLZOG-Verlag recht herzlich für die vertrauensvolle Zusammenarbeit und seine stetige Unterstützung bei der Erstellung der Ausgaben, insbesondere dem Verleger Herrn Dr. Reinhard Möstl und der Produktmanagerin Frau Helga Lehl, die stets ein offenes Ohr für unsere Anliegen hatten.

Wir übergeben den Leitfaden guten Mutes an die neuen Herausgeber und ihre Mitarbeiter und sind dabei sehr sicher, dass sie den Leitfaden ganz im Sinne der Anwender weiterführen werden.

Wir wünschen Ihnen weiterhin viel Erfolg mit dem Leitfaden CATIA V5!

Magdeburg, im Dezember 2012

*Univ.-Prof. Dr.-Ing. Dr. h.c. Sandor Vajna*

# **3.3 Zeichnungserstellung mit CATIA V5**

# **3.3.1 Zeichnung des Verbinders**

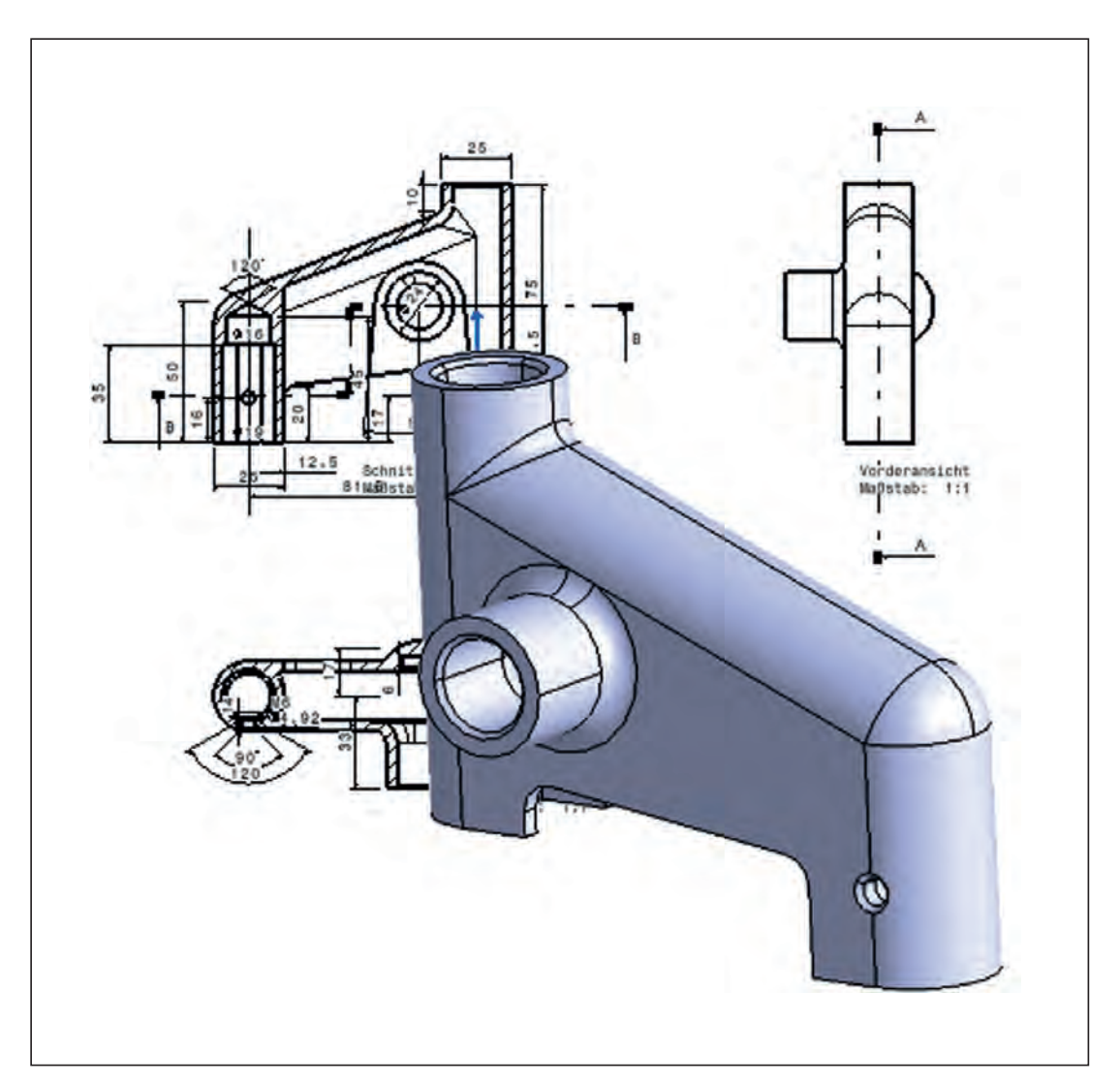

**Abbildung 1: Bauteil und technische Zeichnungen**

Zur Erstellung einer Zeichnung werden in CATIA V5 zwei Möglichkeiten angeboten.

Sollten Sie gerade die Übung in Kapitel 3.2 abgeschlossen haben und das Bauteil "Verbinder" ist noch aktiv, wählen Sie das Modul *Drafting*.

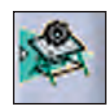

*Start* > *Mechanische Konstruktion* > *Drafting*

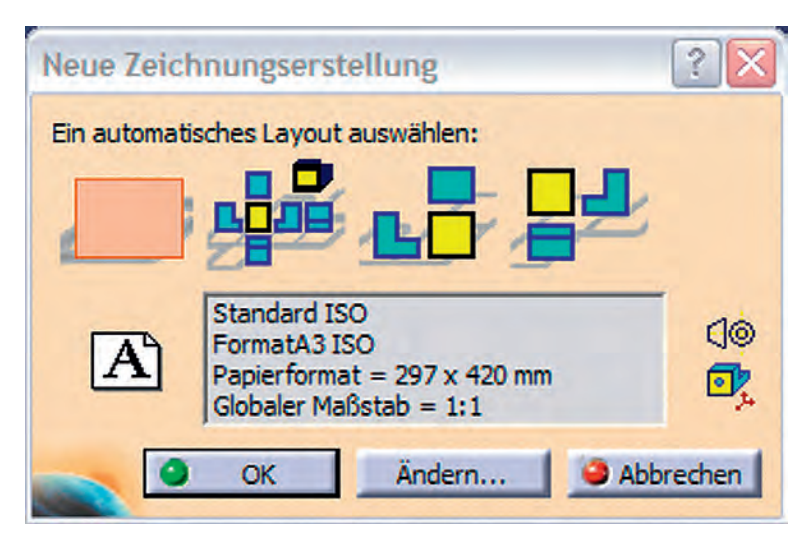

Abbildung 2: Fenster "Neue Zeichnungserstellung"

Sie haben die Möglichkeit, eine leeres Zeichnungsblatt oder ein Zeichnungsblatt mit definierten Ansichten zu erzeugen.

Hierbei haben Sie vier Auswahlmöglichkeiten:

- 1.: leeres Blatt (standardmäßig ausgewählt)
- 2.: alle Ansichten
- 3.: vorne, unten und rechts
- 4.: vorne, oben und links

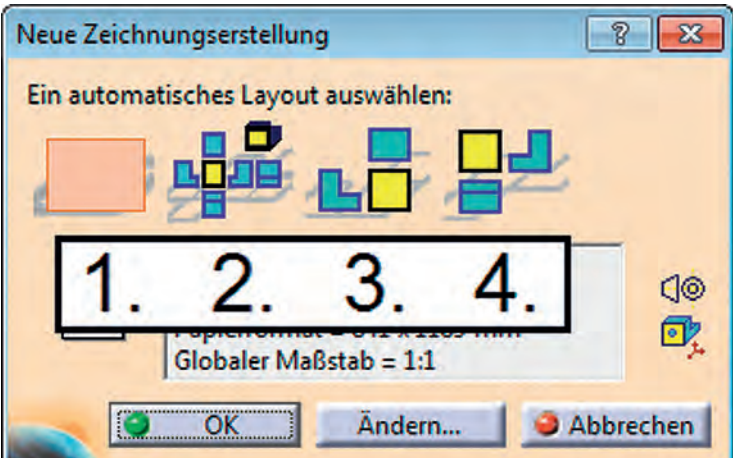

Abbildung 3: Auswahl von definierten Ansichten

Im folgenden Beispiel wird die Zeichnungserstellung anhand eines leeren Blattes (1.) erläutert.

Die Eigenschaften des Zeichnungsblattes können über die Funktion *Ändern* verändert werden. Sie erreichen damit das Fenster *Neue Zeichnung*:

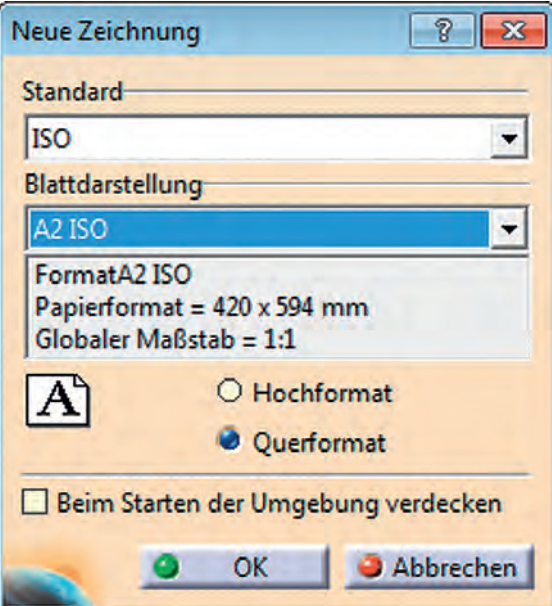

Abbildung 4: Fenster "Neue Zeichnung"

Im Menü *Neue Zeichnung* wählen Sie den Standard *ISO*, die Blattdarstellung *A2 ISO* und *Querformat*. Bestätigen Sie die Auswahl mit *OK*.

Auf dem Bildschirm erscheint nun die Zeichnungsumgebung mit dem durch einen Rahmen gekennzeichneten Zeichnungsblatt, dem Strukturbaum der Zeichnung (*Blatt.1*) sowie den Icons der *Drafting*-Workbench (Zeichnungserstellung).

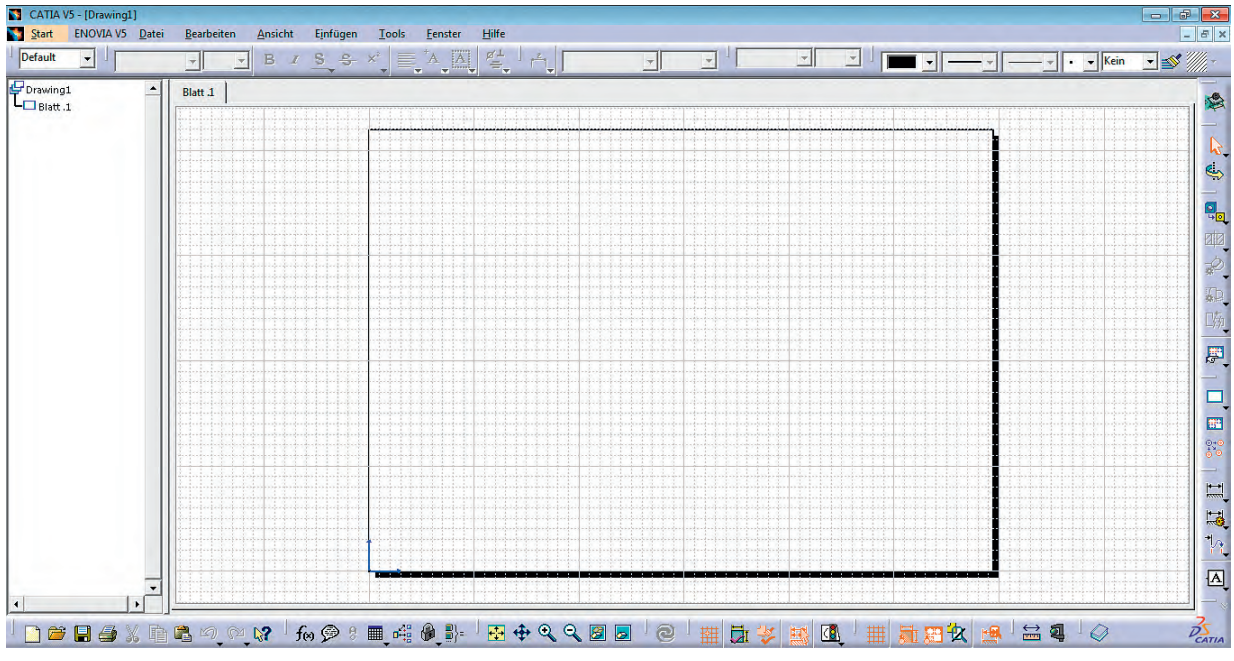

**Abbildung 5: "Drafting"-Workbench mit leerem Zeichnungsblatt**

Wie in den meisten Workbenches von CATIA V5 rücken Sie durch Drücken der mittleren Maustaste (MT) den Bildschirmausschnitt in den Mittelpunkt, an dem sich der Mauszeiger befindet.

Durch Halten der MT und Bewegen der Maus verschieben Sie die Ansicht und durch Halten der MT, Drücken der rechten Maustaste (RMT) und Bewegen der Maus vergrößern bzw. verkleinern Sie die Anzeige.

Zeigen Sie im Strukturbaum auf *Blatt.1* und selektieren Sie im Kontextmenü (MT) den Menüpunkt *Eigenschaften*. Hier können alle bisher getroffenen Einstellungen nachträglich verändert werden.

Achten Sie darauf, dass neben *Format* ein Haken bei *Anzeige* gesetzt ist, damit der Zeichnungsrahmen angezeigt wird.

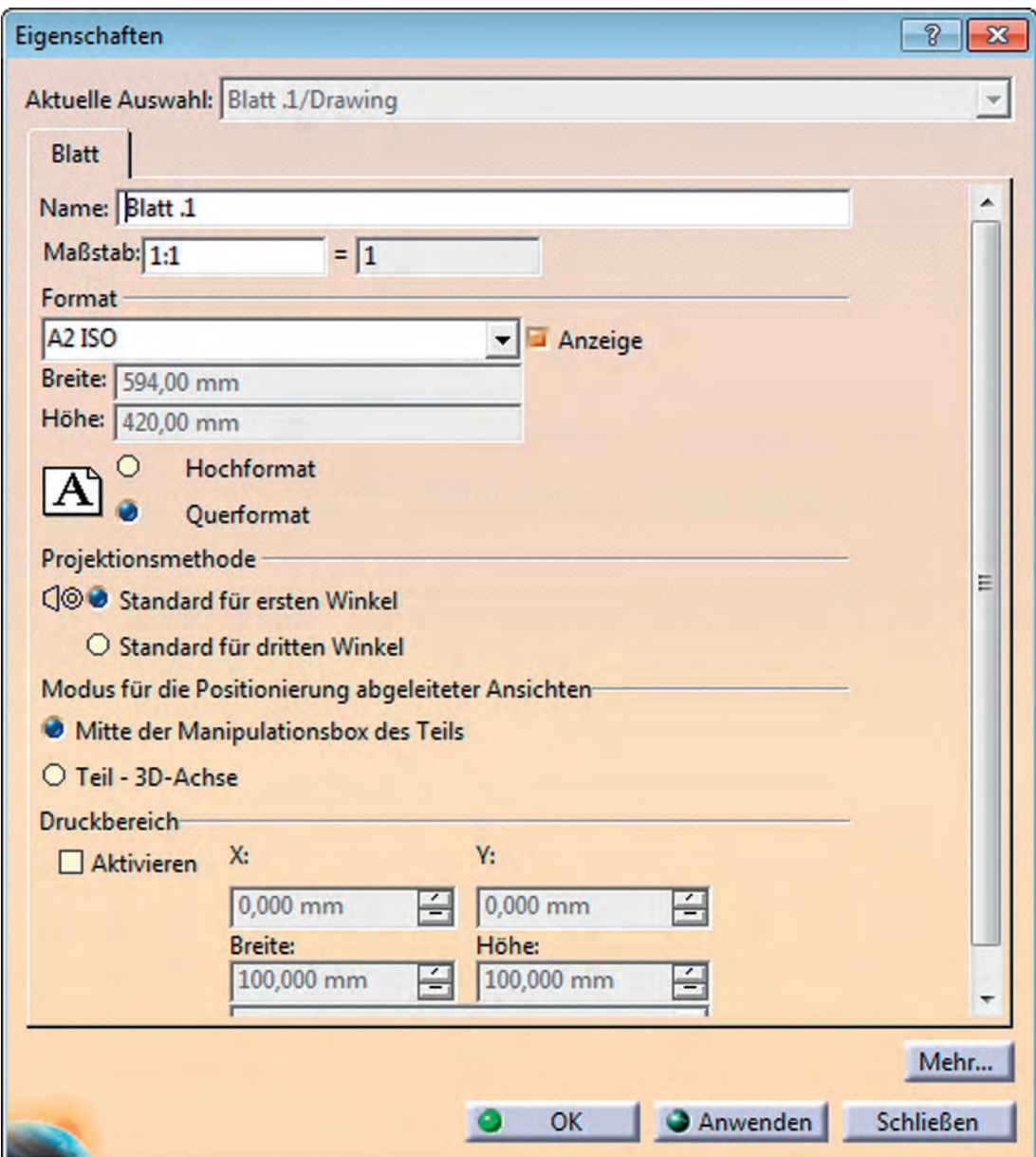

Abbildung 6: Fenster "Eigenschaften" von Blatt 1

Sichern Sie die ausgewählten Einstellungen, indem Sie die Zeichnung unter *Datei/Sichern unter* mit dem Namen *Verbinder* und dem automatisch ergänzten Dateityp *CATDrawing* abspeichern.

Zum Einfügen einer Zeichnungsansicht bietet es sich an, die Fenster der Zeichnung und des 3-D-Modells nebeneinander oder übereinander anzuordnen:

*Fenster* > *nebeneinander bzw. übereinander anordnen*

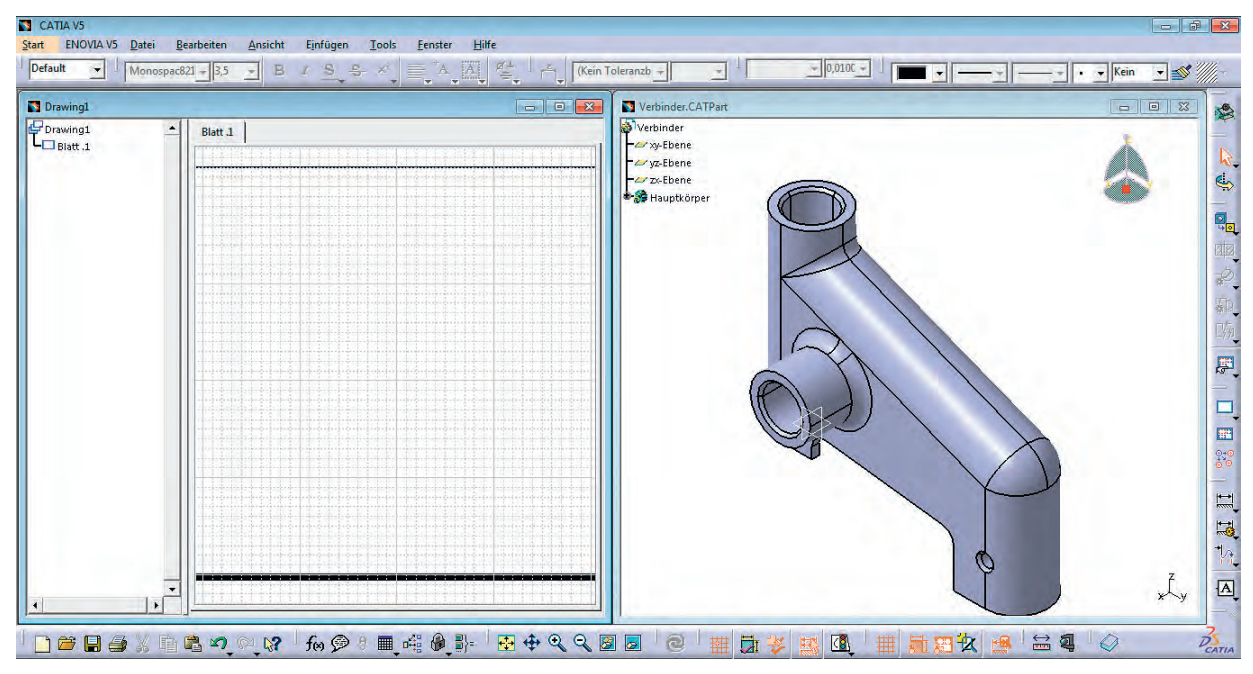

**Abbildung 7: Fenster nebeneinander angeordnet**

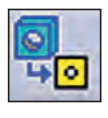

Selektieren Sie das Icon *Vorderansicht*. Nach der Selektion muss im 3-D-Modell eine Fläche oder eine Ebene für die Ausrichtung der Vorderansicht gewählt werden.

Während der Auswahl wird Ihnen unten rechts im 3-D-Bereich eine *Ausgerichtete Voransicht* für das Zeichnungsblatt angezeigt.

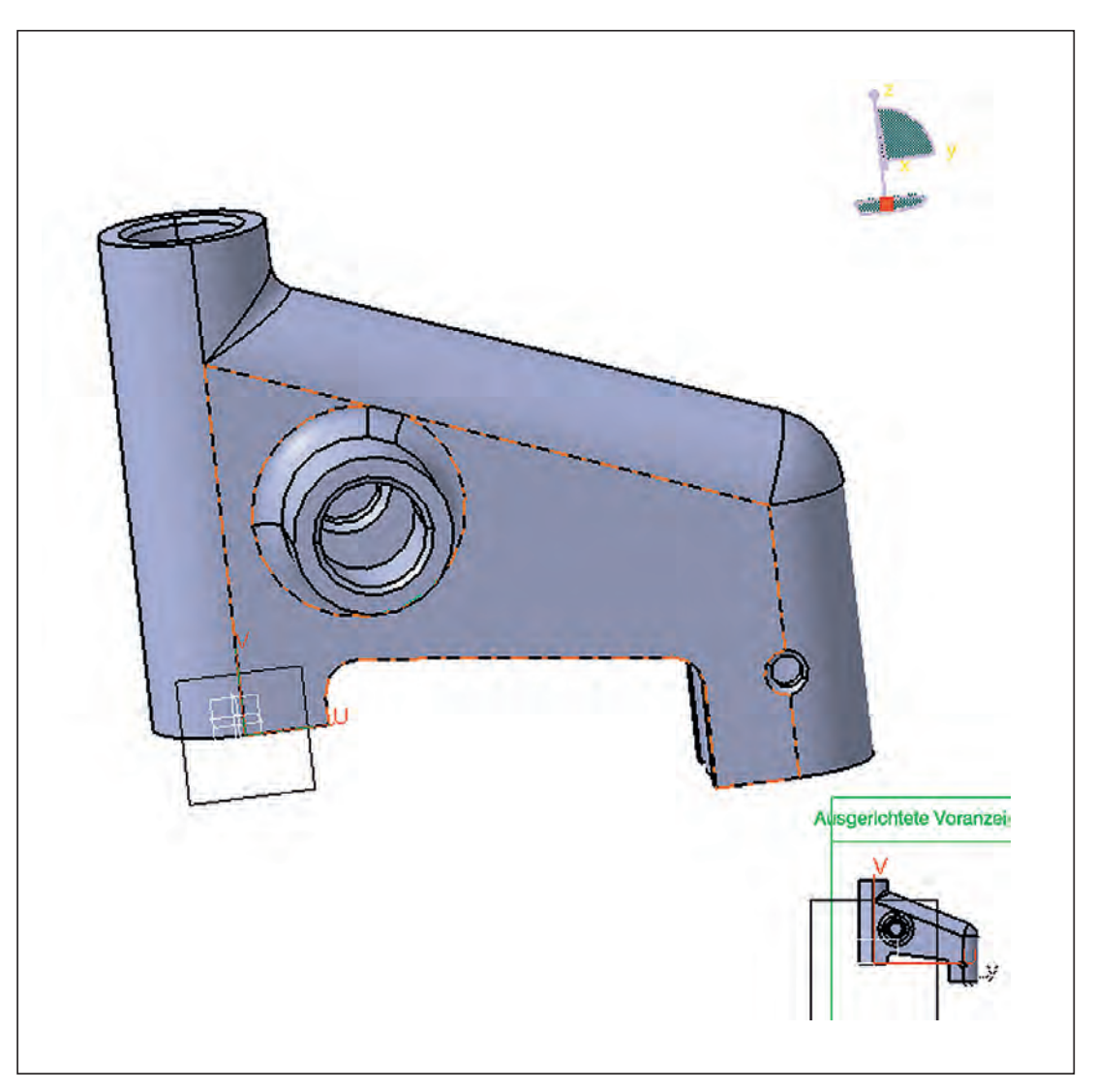

**Abbildung 8: "Ausgerichtete Voranzeige" für das Zeichnungsblatt**

In der Zeichnung wird eine Voranzeige der gewählten Ansicht dargestellt.

Sie können jetzt über den *Copiloten* (Kompass rechts oben) die Ansicht beliebig drehen (blaue Pfeile).

Ist die Ansicht bei Bedarf korrigiert, kann diese durch einen Klick in den freien Raum bestätigt werden und ist so in die Zeichnung übernommen.

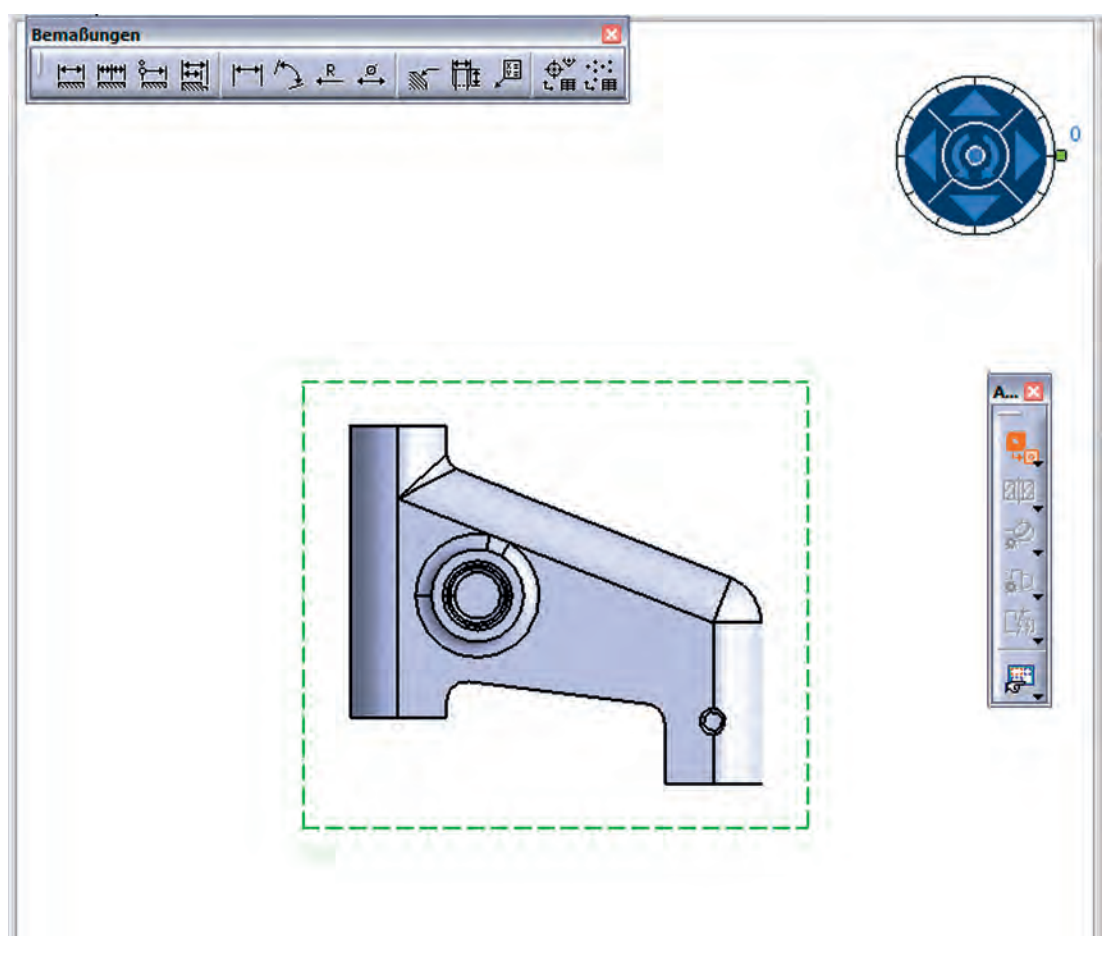

**Abbildung 9: Ansicht bearbeiten**

Das Fenster des 3-D-Modells wird für die folgenden Schritte nicht benötigt. Am besten sichern Sie das Modell und maximieren das *Drafting*-Fenster.

Schließen Sie das 3-D-Modell aber vorerst nicht!

Die Eigenschaften einer Ansicht lassen sich über das Kontextmenü (RMT) anpassen bzw. bearbeiten. Im Menü *Eigenschaften* können Sie z. B. nachträglich den Maßstab anpassen oder verdeckte Kanten aktivieren bzw. deaktivieren.

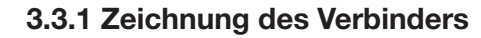

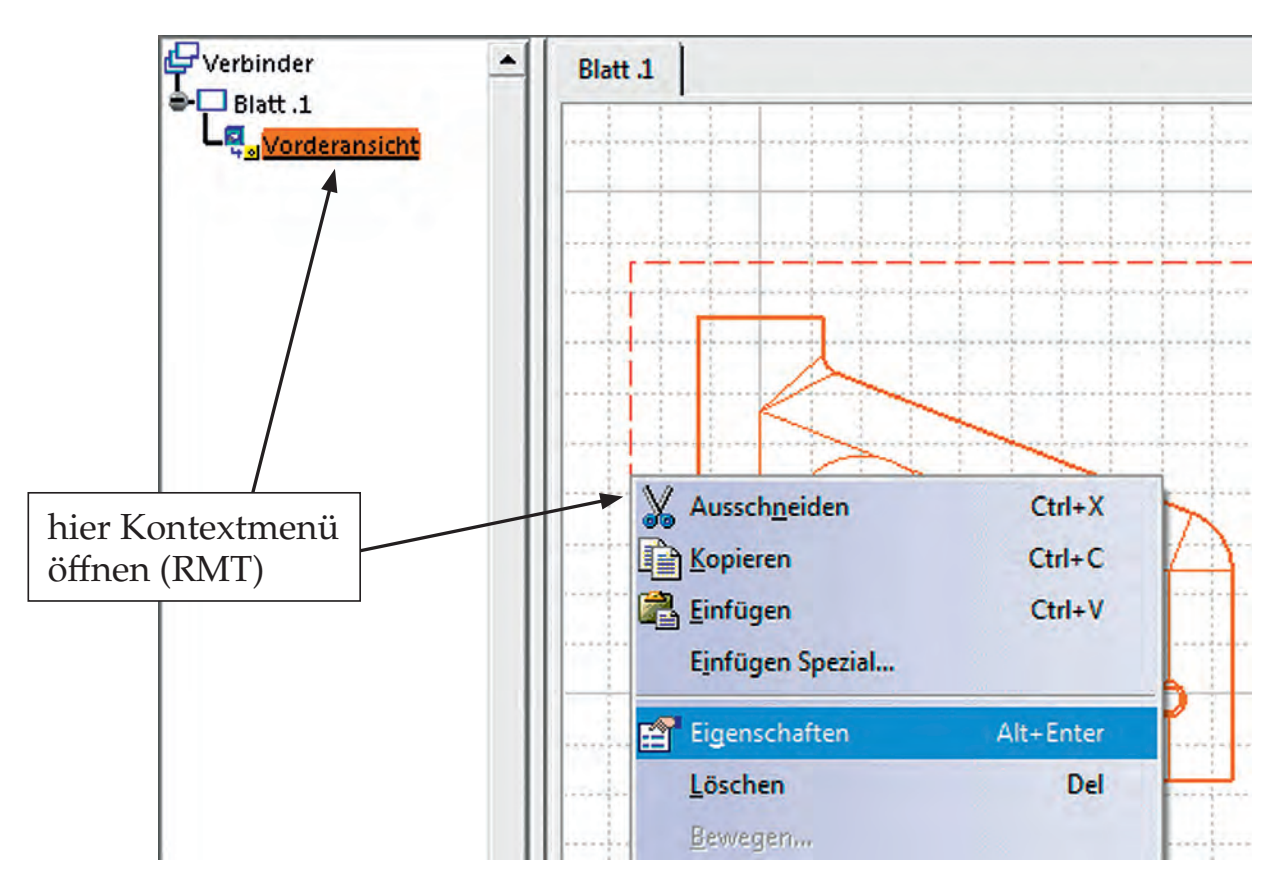

Abbildung 10: "Eigenschaften" über Strukturbau oder den Ansichtsrahmen öffnen

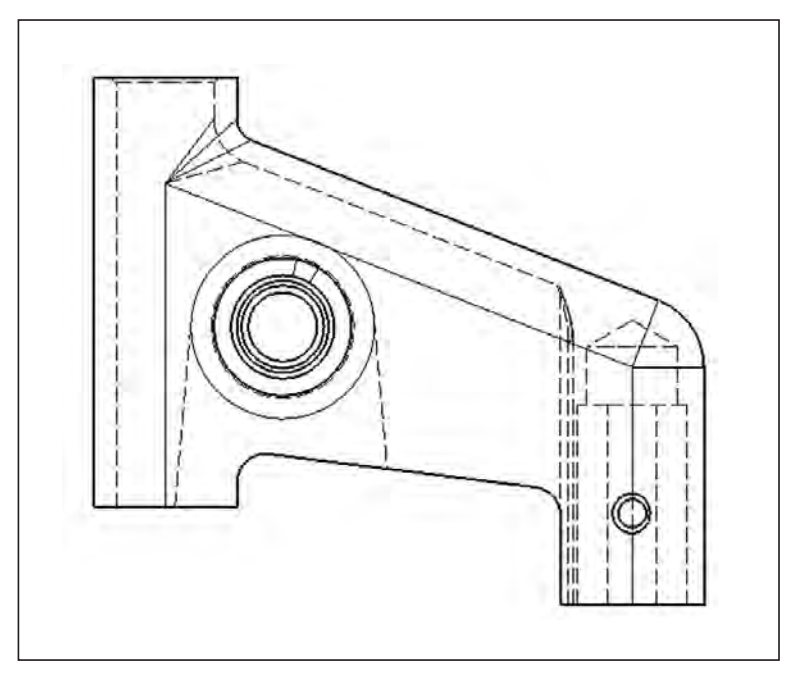

**Abbildung 11: Anzeige verdeckter Kanten**

Unter der Ansicht sehen Sie ein Textfeld mit der jeweiligen Bezeichnung und dem Maßstab im Zeichnungsblatt.

Verändern Sie den Maßstab der Ansicht über ihre Eigenschaften, wird der neue Maßstab automatisch in das Textfeld übernommen. Wenn Sie diesen Textbaustein verändern, wird diese Funktion allerdings deaktiviert!

### **Beschriftung verschieben:**

Selektieren Sie die Beschriftung der Seitenansicht und ziehen Sie diese unter die Ansicht. Wiederholen Sie dies für die anderen Ansichten.

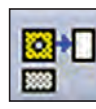

Weitere Ansichten können mit der Funktion *Projizierte Ansicht* erzeugt werden. Die projizierte Ansicht wird von der aktiven Ansicht (Ansicht mit dem roten Rahmen) erzeugt.

Durch Verschieben der Maus nach rechts, links, ober- oder unterhalb der Vorderansicht erhalten Sie die Vorschau der möglichen Projektionsansichten.

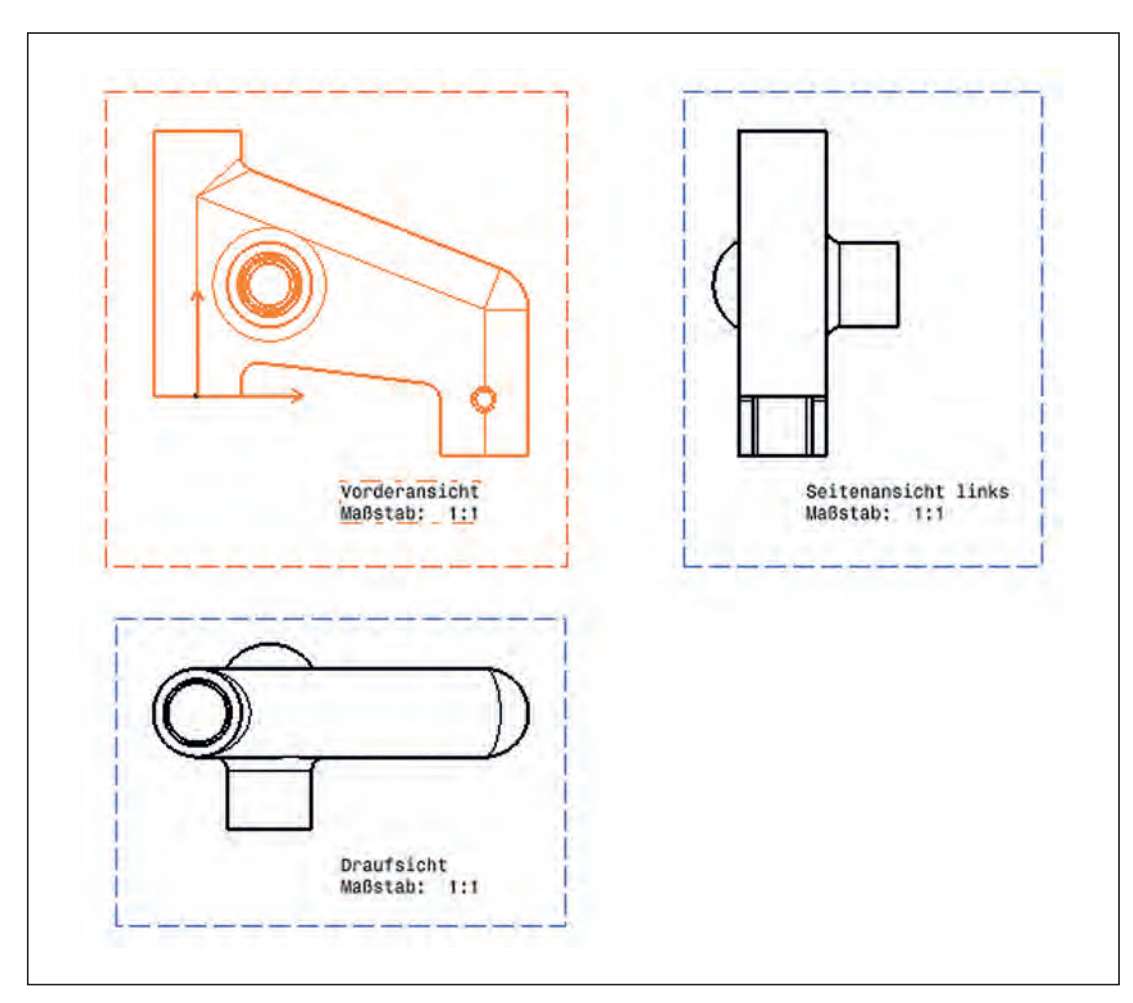

**Abbildung 12: Ansichten projizieren**

Ansichten können durch Selektieren des Ansichtsrahmens mit gedrückter Maustaste auf dem Zeichnungsblatt beliebig verschoben werden. Dabei verschieben sich alle davon abgeleiteten Projektionen und Schnitte entsprechend, sofern die Abhängigkeit nicht aufgehoben wurde. Um Ansichten zu entfernen, aktivieren Sie diese und löschen sie über das Kontextmenü mit *Löschen* oder der *Entf*-Taste.

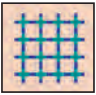

Mit dem Icon *Skizzierergitter* in der Symbolleiste blenden Sie das Raster in der Zeichnungsebene aus. Sie werden das Skizziergitter vorerst nicht benötigen. Durch das Ausblenden erscheint das Zeichnungsblatt übersichtlicher.

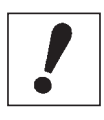

Werden die erstellten technischen Zeichnungen im Nachgang ausgedruckt, wird das Skizzierergitter nicht mitgedruckt, auch wenn Sie es angezeigt lassen.

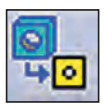

Erzeugen Sie eine weitere *Vorderansicht*, ähnlich der folgenden Abbildung:

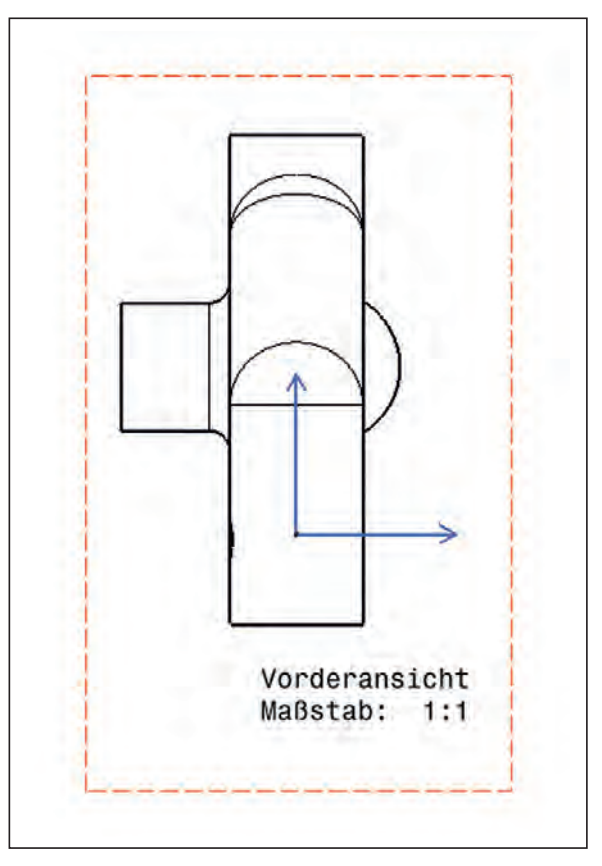

**Abbildung 13: Vorderansicht**

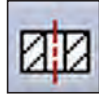

Selektieren Sie das Icon *Abgesetzter Schnitt*. Die Schnittansicht wird von der aktiven Ansicht erzeugt (roter Rahmen). Der Schnitt wird durch das Zeichnen der Schnittlinie definiert.

Durch die Schnittlinie kann mit dieser Funktion ebenfalls ein abgesetzter Schnitt definiert werden.

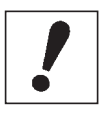

Achten Sie stets darauf, dass Sie die richtige Ansicht ausgewählt haben. CATIA V5 erkennt in der gewählten Ansicht Hilfselemente, wie Rotationsachsen oder Symmetrien, und hilft Ihnen so bei der Positionierung von Schnitten oder anderen Elementen.

Bewegen Sie die Maus und beobachten Sie die Darstellung der Schnittebene im 3-D-Bereich. Beenden Sie die Schnittdefinition durch einen Doppelklick.

Anschließend richten Sie die neue Ansicht aus und bestätigen diese.

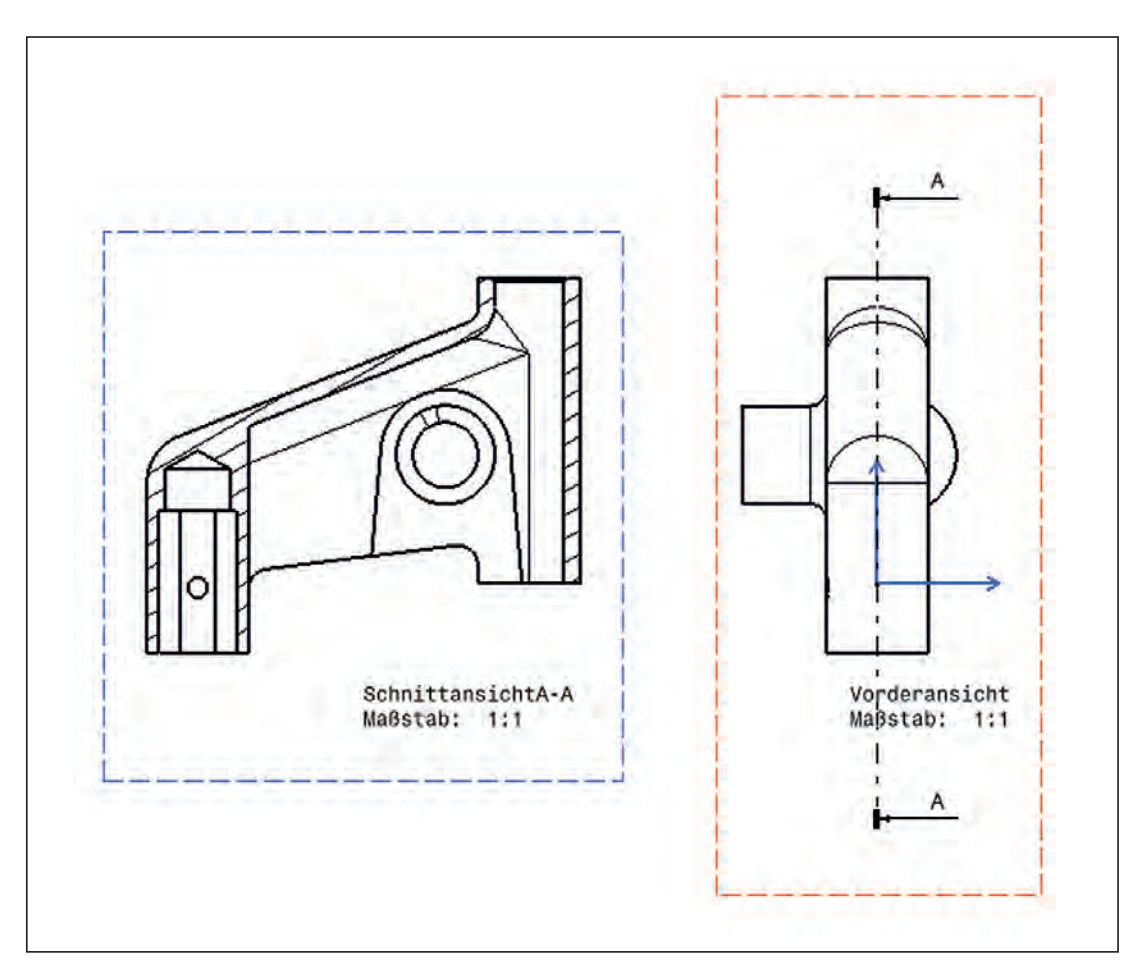

**Abbildung 14: Vorderansicht mit Schnittansicht**

# **Schraffur einfügen oder aufheben:**

Schraffuren zeigen an, dass ein Bauteil geschnitten dargestellt ist. CATIA V5 erkennt geschnittene Elemente üblicherweise. Ungewünschte Schraffuren wählen Sie mit der Maus aus und löschen sie per *Entf*-Taste.

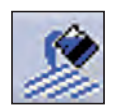

Um Schraff uren hinzuzufügen, wählen Sie *Bereichsfüllung erzeugen*  und klicken auf den zu schraffierenden Bereich.

# **Schraff ur ändern:**

Zeigen Sie auf die Schraffur, die dann farblich hervorgehoben wird, und rufen Sie deren *Eigenschaften* über das Kontextmenü (RMT) auf. Ändern Sie im Register *Muster* den *Winkel* auf *45 deg* und die *Dichte* auf *4 mm*. Bestätigen Sie mit *OK*. Damit stellen Sie nach DIN 128-50 einen allgemeinen Werkstoff korrekt dar.

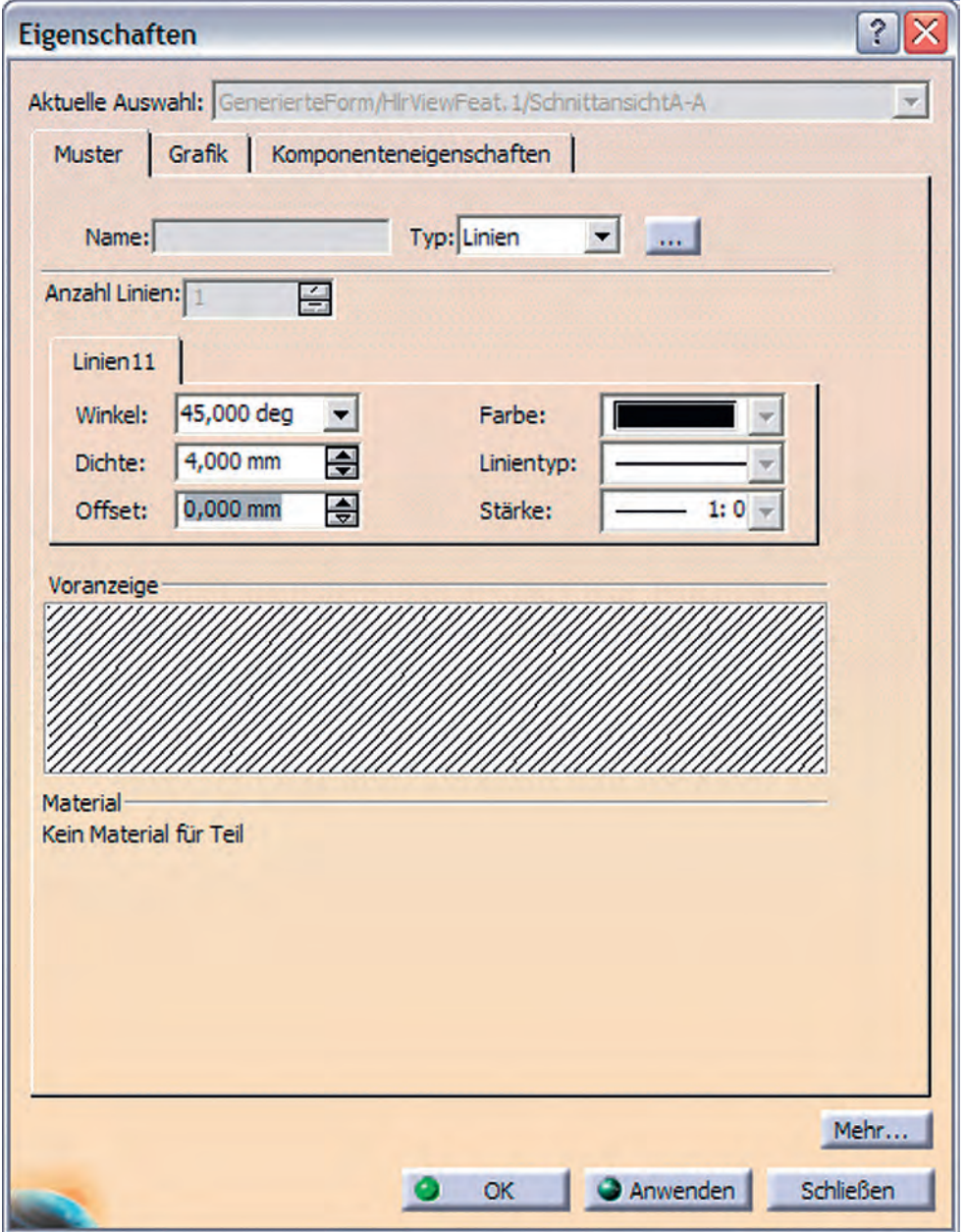

**Abbildung 15: Schraffur ändern** 

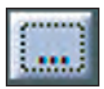

Über das "..."-Symbol öffnen Sie bei Bedarf das Fenster Musterauswahl, in dem Sie einen vordefinierten Satz Schraffurmuster vorfinden.

Sie können eine der Muster wählen und den Dialog mit *OK* bestätigen, um zu den *Eigenschaften* zurückzukehren. Indem Sie diese ebenfalls mit OK bestätigen, ändern Sie die Schraffur des Bauteils. In dieser Übung bleiben wir ausschließlich beim voreingestellten Muster.

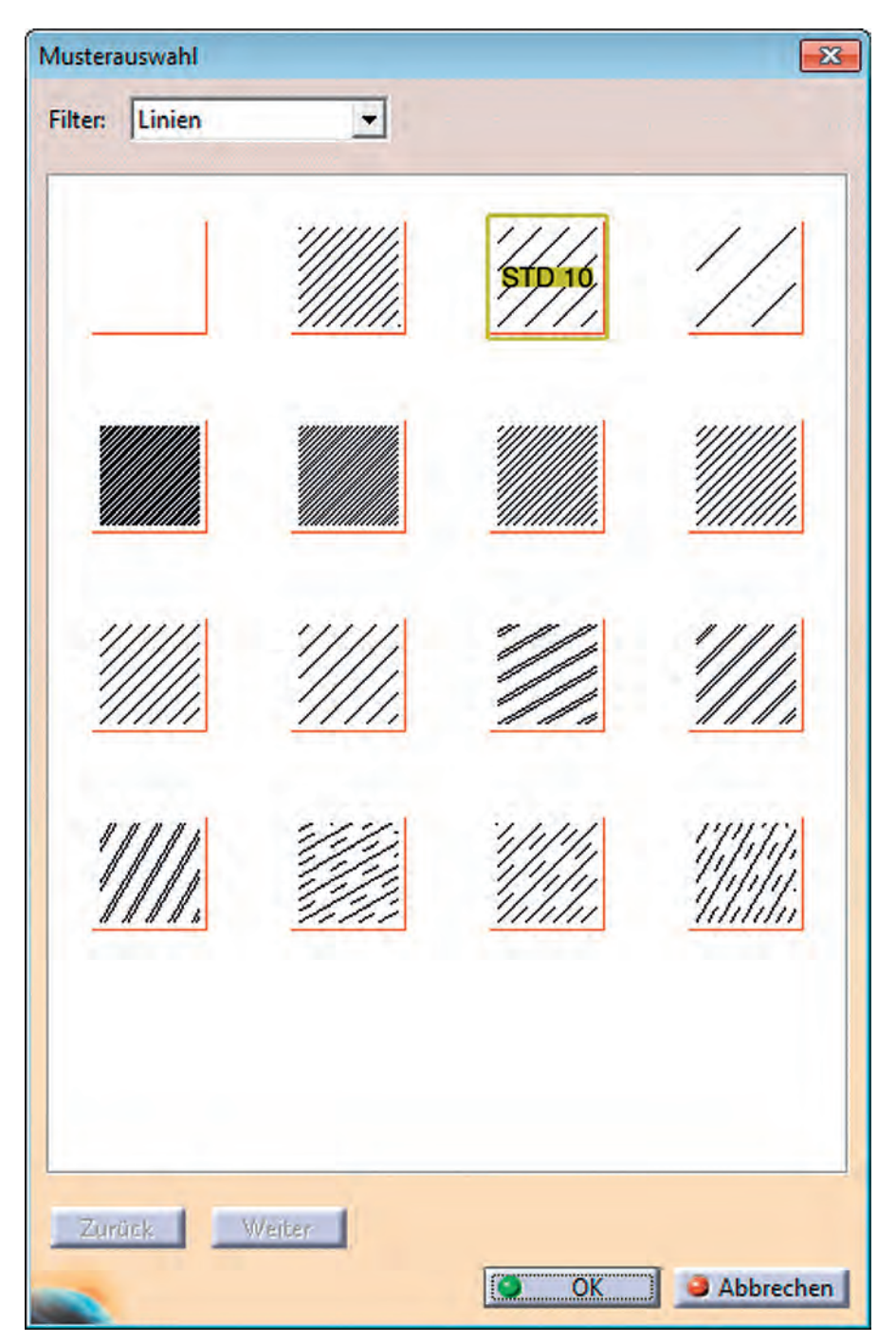

Abbildung 16: Fenster "Musterauswahl"

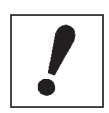

Beachten Sie, dass diese Änderung für alle Ansichten des Bauteils übernommen wird!

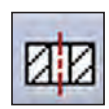

Aktivieren Sie *Schnittansicht A-A* (Zeichnungsrahmen wird rot) und wählen Sie erneut *Abgesetzter Schnitt*.

Selektieren Sie einen Kreis der Bohrung für die Zahnradachse. Fahren Sie mit der Maus etwa in die Mitte des Teiles und bewegen Sie die Schnittlinie so lange auf bzw. ab, bis sie blau (für horizontal) dargestellt wird und selektieren Sie diesen Punkt.

Vergrößern Sie die Darstellung der Ansicht und selektieren Sie die Bohrung der Stellschraube.

Bewegen Sie die Maus über das Teil hinaus und schließen Sie die Definition der Schnittlinie mit einem Doppelklick ab.

Die entstandene Schnittlinie sollte der folgenden Abbildung entsprechen:

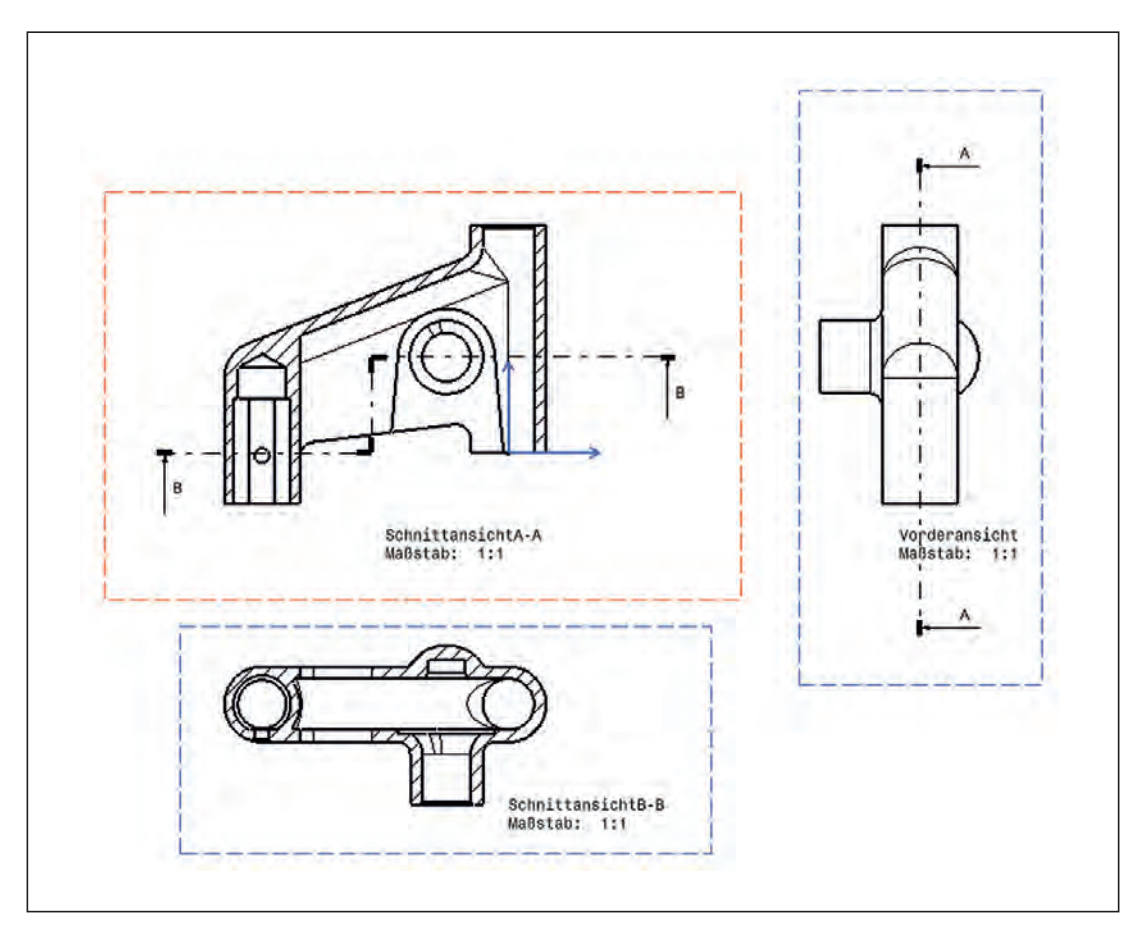

**Abbildung 17: Schnittansichten**

Die Ausrichtung des Schnittes kann über einen Doppelklick (im neuen Kontextmenü) auf die Pfeile des Schnittes nachträglich verändert werden.

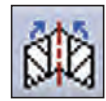

Um Winkelschnitte zu erzeugen, benutzen Sie die Funktion *Ausgerichtete Schnittansicht*.

# **Isometrische Ansicht:**

Selektieren Sie den Pfeil am Icon *Vorderansicht* und wählen Sie dann *Isometrische Ansicht*.

Selektieren Sie den Verbinder im 3-D-Bereich und generieren Sie durch Klicken in den Zeichnungsbereich die isometrische Ansicht. Die Darstellung der Isometrie (z. B. Anzeige verdeckter Kanten usw.) kann im Fenster *Eigenschaften*, Registerkarte *Grafi k* verändert werden.

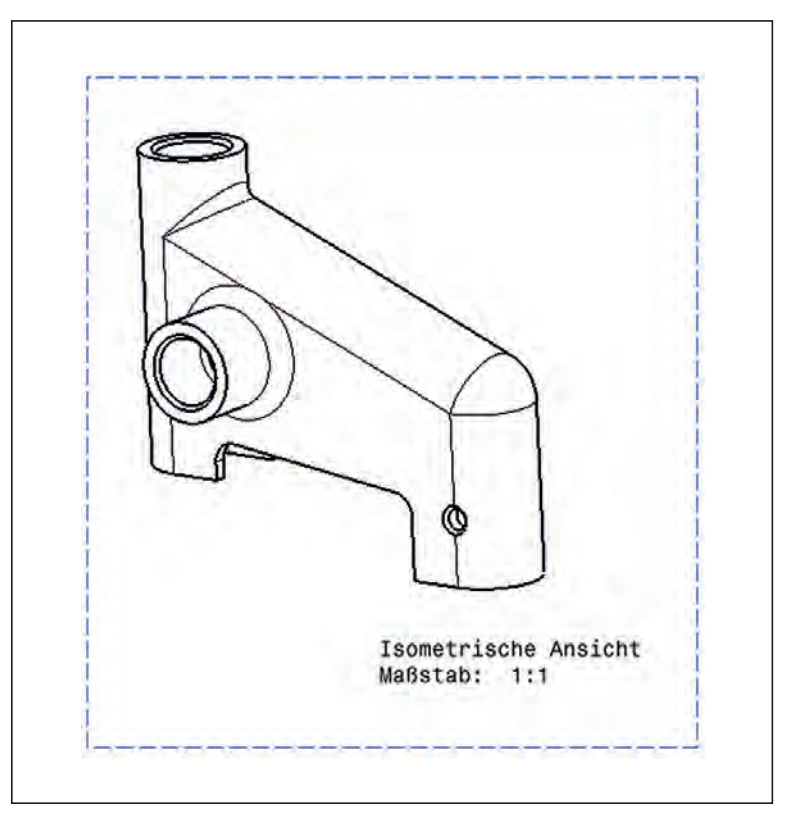

Abbildung 18: Ergebnis der Funktion "Isometrische Ansicht"

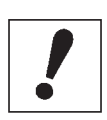

Beachten Sie, dass CATIA V5 eine isometrische Ansicht immer so generiert, wie das Bauteil im 3-D-Bereich im Raum steht.

In einer korrekten isometrischen Projektion werden alle Kanten mit ihrer tatsächlichen Länge dargestellt  $(X:Y:Z = 1:1:1)$  und X- und Y-Achse sind 30 Grad zur Horizontalen geneigt dargestellt.

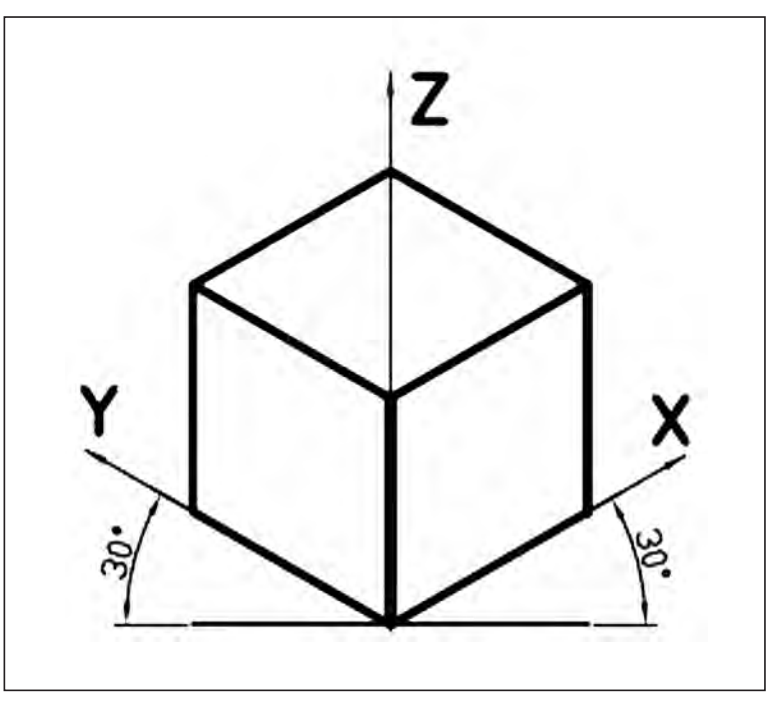

**Abbildung 19: Korrekte isometrische Projektion**

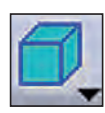

Mit der Funktion *Isometrische Ansicht* drehen Sie im 3-D-Bereich die Ansicht in die korrekte Position und können anschließend in der *Drafting*-Umgebung das Bauteil korrekt darstellen.

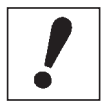

Achtung! Gleichnamige Funktion im *Drafting* und im 3-D-Bereich. Orientieren Sie sich an den dargestellten Icons.

Entfernen Sie die erstellte *Isometrische Ansicht* wieder aus dem Zeichnungsblatt. Sie tun das, indem Sie im Strukturbaum das Kontextmenü der *Isometrischen Ansicht* öffnen und dort *Löschen* wählen. Alternativ aktivieren Sie die *Isometrische Ansicht* auf dem Zeichnungsblatt und löschen sie per *Entf*-Taste.

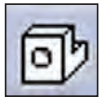

Fügen Sie nun mit *Isometrische Ansicht* eine normgerechte Zeichnung ein.

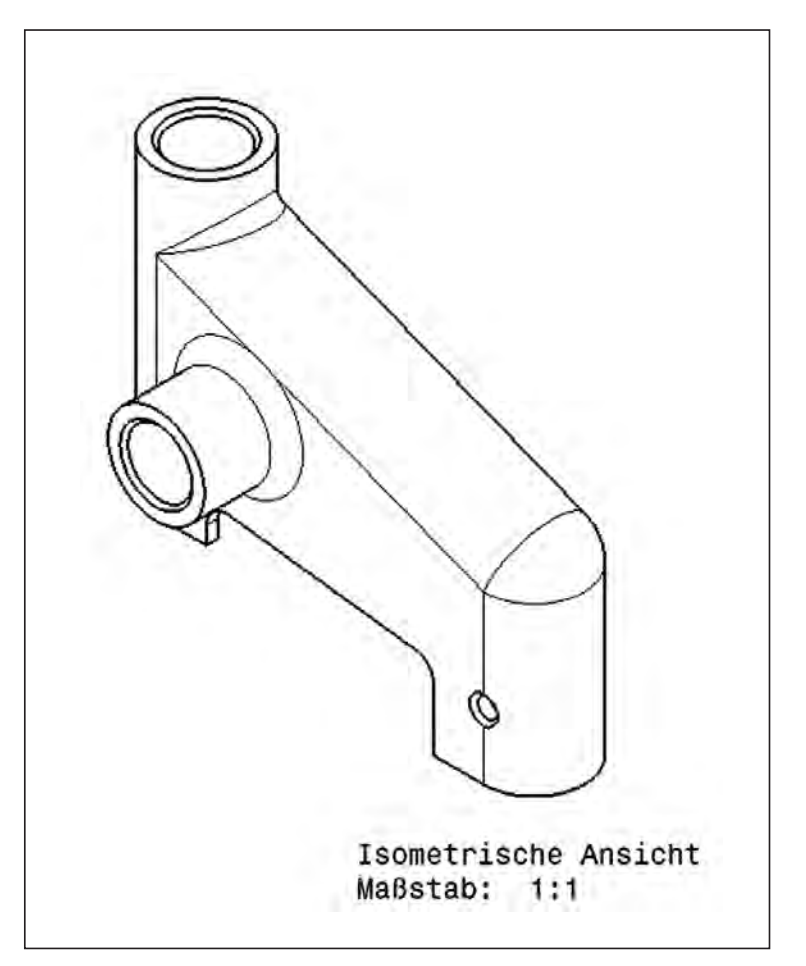

**Abbildung 20: Normgerechte isometrische Ansicht des Verbinders**

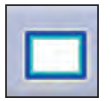

Mittlerweile sollte Ihr Zeichnungsblatt keinen Platz mehr für weitere Ansichten bieten. Fügen Sie daher mit der Funktion *Neues Blatt* ein weiteres Blatt ein.

Das neue *Blatt.2* liegt wie *Blatt.1* im A2-Querformat vor. Ändern Sie das Format über die *Eigenschaften* von *Blatt.2* in das A4-Hochformat und bestätigen Sie die Änderung mit *OK*.

CATIA V5 zeigt Ihnen jeweils nur ein Zeichnungsblatt im *Drafting* an. Sie wechseln zwischen den Blättern, indem Sie die Registerkarte des jeweiligen Blattes auswählen oder per Doppelklick im Strukturbaum.

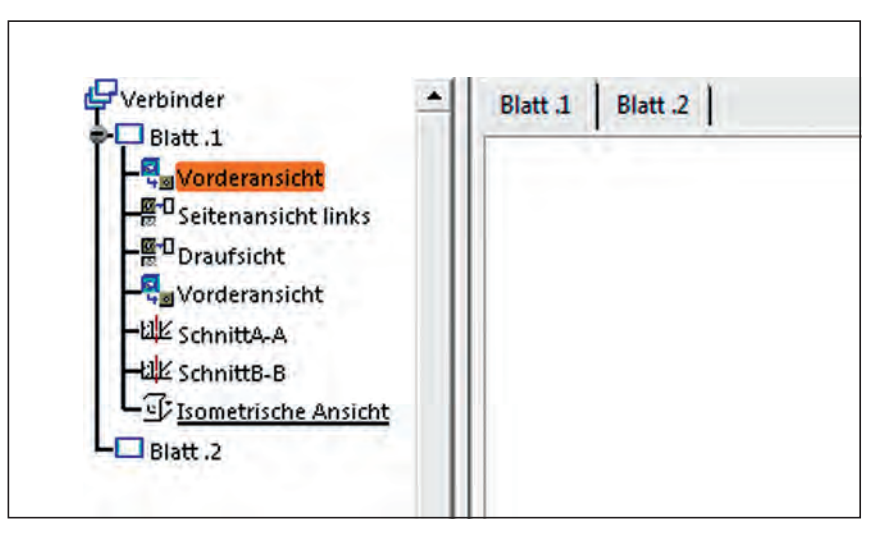

**Abbildung 21: Anzeige mehrerer Zeichnungsblätter**

Wir wollen die isometrische Ansicht des Verbinders jetzt auf das neue *Blatt.2* überführen.

Dazu schneiden Sie zunächst die *Isometrische Ansicht* aus *Blatt.1* aus. Sie können entweder im Kontextmenü der Ansicht *Ausschneiden* wählen oder Sie aktivieren die Ansicht und schneiden sie per Tastenkombination *STRG + X* aus.

Die Verwendung von Tastenkombinationen, wie *STRG + X* bzw. *C*  bzw. *V* dürfte Ihnen aus dem Office-Bereich bekannt sein. In CATIA V5 funktionieren diese "Shortcuts" bei vielen Operationen. Wenn Sie die Gelegenheit haben, experimentieren Sie damit in verschiedenen Workbenches! Tastenkombinationen können die Bedienung von CATIA V5 deutlich beschleunigen.

In der Regel werden bei diesen "Copy-and-Paste"-Verfahren Beziehungen zwischen Elementen nicht übernommen. Wenn Sie beispielsweise ganze Baugruppen im Assembly-Design kopieren, werden deren Positionierungsbeziehungen nicht übernommen!

Fügen Sie die ausgeschnittene Ansicht jetzt in *Blatt.2* ein. Entweder öff nen Sie das Kontextmenü von *Blatt.2* im Strukturbaum und wählen *Einfügen* oder Sie aktivieren *Blatt.2* (es muss orange hervorgehoben sein) und drücken *STRG* + *V*.

Positionieren Sie die *Isometrische Ansicht* abschließend etwa mittig auf dem Blatt.

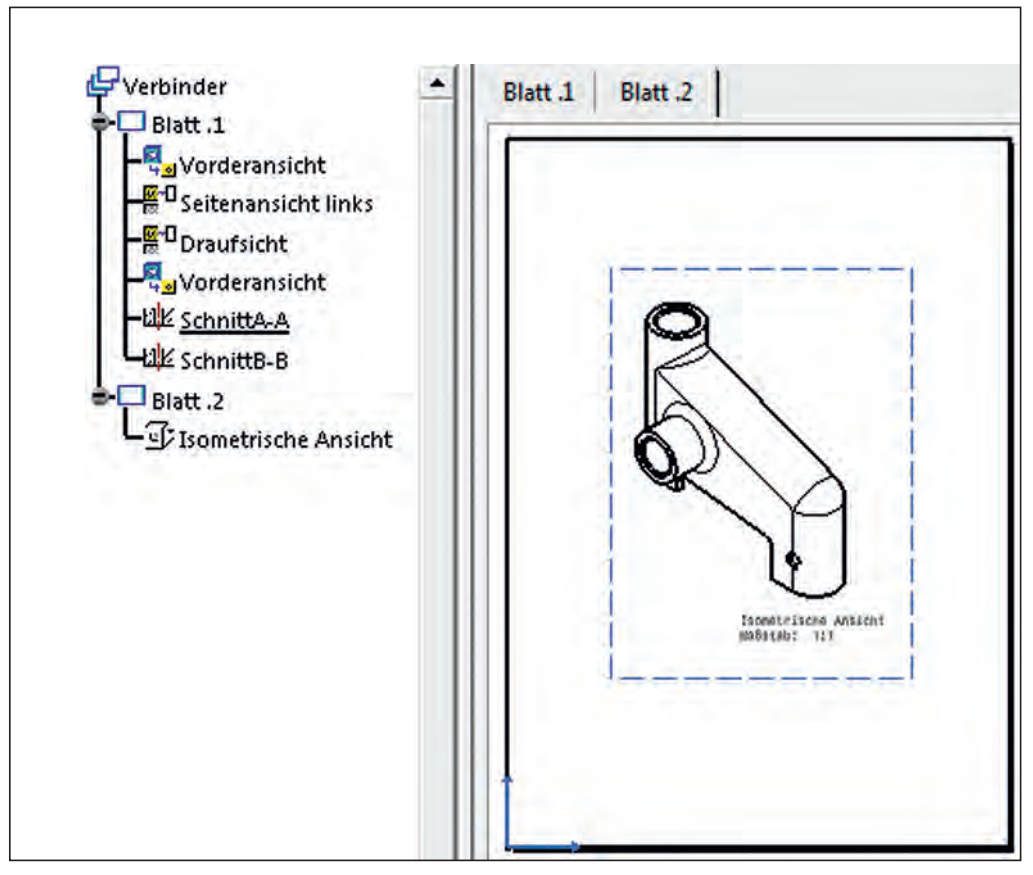

Abbildung 22: "Isometrische Ansicht" auf "Blatt.2"

Wenn Ihnen im weiteren Verlauf der Übungen ein Zeichnungsblatt zu überladen wird, fügen Sie nach Belieben neue Blätter ein und verteilen die Ansichten selbstständig.

# **4.10 Blechteilmodellierung mit CATIA V5**

# **4.10.1 Grundlagen der Blechteilmodellierung**

Die Modellierung von Blechteilen erfolgt in CATIA V5 vorrangig in den beiden Workbenches *Generative Sheetmetal Design* und *Sheet Metal Design*.

Weiterhin gibt es die Möglichkeit, Freiformbleche zu modellieren. Dazu nutzen Sie beispielsweise die Workbench *Generative Shape Design*. Dies soll jedoch in diesem Kapitel nicht behandelt werden.

Blechteile sind normale *CATpart-Dateien*, das heißt CAD-Modelle, wie sie etwa auch im *Part Design* erstellt werden können. Für Sie bedeutet es, dass Sie Modelle aus dem *Generative Sheetmetal Design* und *Sheet Metal Design* auch in anderen Workbenches bearbeiten können. Ebenso können Sie wie gewohnt Baugruppen mit Blechteilen erstellen oder *CATdrawings*, also technische Zeichnungen, davon ableiten.

Wenn Sie später Ableitungen von Blechteilen erstellen möchten, ist es ratsam, nur innerhalb der beiden Blechteil-Workbenches zu arbeiten. Sobald Sie etwa über das *Part Design* zusätzliche Elemente zum Blech hinzufügen, kann die Abwicklung dadurch gestört werden. Elemente, die nicht mit den Workbenches *Generative Sheetmetal Design* und *Sheet Metal Design* hinzugefügt wurden, werden möglicherweise nicht bei der Abwicklung beachtet.

Die beiden Workbenches *Generative Sheetmetal Design* und *Sheet Metal Design* zeichnen sich dadurch aus, dass sie dem Nutzer vielfältige Funktionen speziell für die Blechteilmodellierung bieten.

Dazu gehört beispielsweise auch die Funktion, Abwicklungen von Blechteilen vorzunehmen.

Abwicklungen zeigen, wie ein flaches Blech aussieht, in das bereits alle Formelemente hineingeschnitten sind, aber das Blech noch nicht gebogen wurde.

Sie zeigen also nicht die räumliche Struktur des Blechteils, sondern eine ebene Darstellung. Werden die entsprechenden Bereiche der Abwicklung gebogen, erhalten Sie das fertige Blechmodell.

Abwicklungen sind damit besonders aus fertigungstechnischer Sicht hilfreich.

#### **4.10.1 Grundlagen der Blechteilmodellierung**

Obwohl dieses Kapitel von Blechteilmodellierung handelt, heißt das nicht, dass Sie bei der Modellierung nur an Metall als Material gebunden sind. Sie können den Blechmodellen beliebige Materialien zuweisen, wenn es bei der Arbeit nützlich ist.

In den Optionen zu *Generative Sheetmetal Design* und *Sheet Metal Design* haben Sie nur geringe Einstellmöglichkeiten für beide Workbenches.

Sie erreichen die Optionen über:

■ *Tools > Optionen > Mechanische Konstruktion > Generative Shape Design*

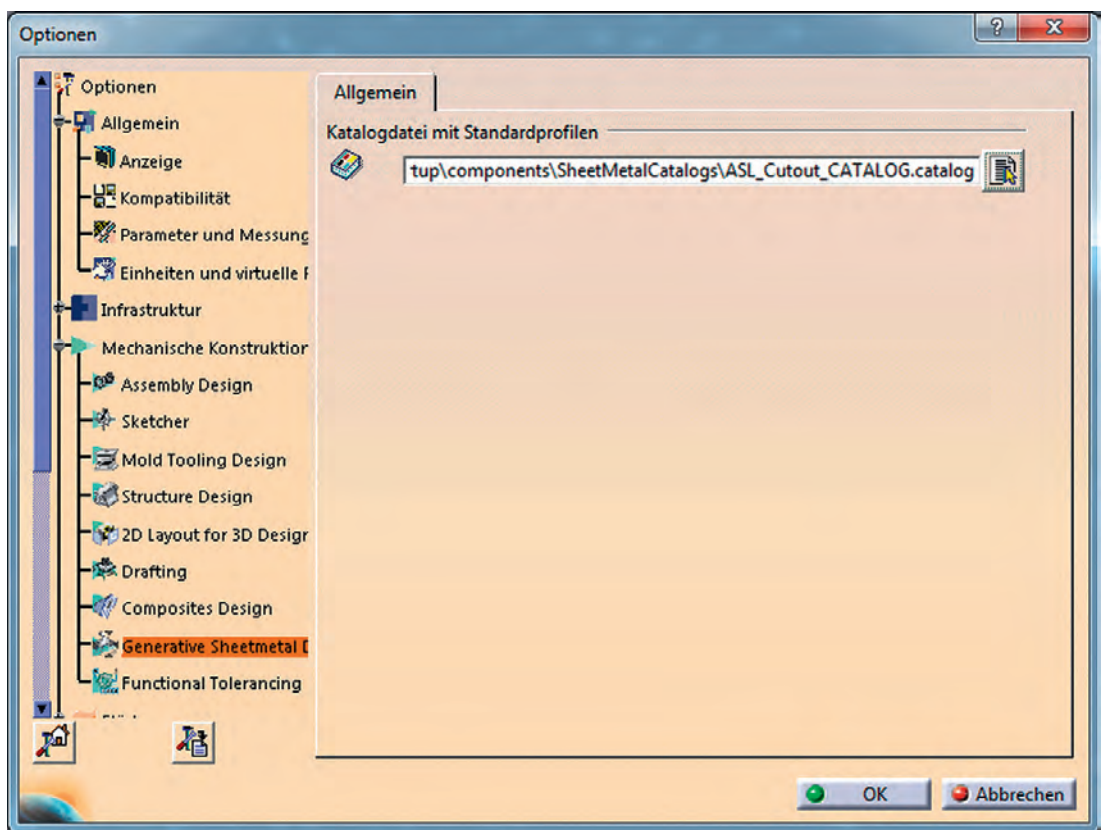

Abbildung 1: Optionen der Workbench "Generative Sheetmetal Design"

Die Einstellungsmöglichkeiten der beiden Workbenches sind gering. Sie können lediglich auswählen, wo die *Katalogdatei mit Standardprofi len* für das *Generative Sheetmetal Design* abgelegt werden soll.

#### **4.10.1 Grundlagen der Blechteilmodellierung**

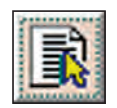

Über den Button zur *Dateiauswahl* können Sie so den Pfad einer Katalogdatei bestimmen.

Katalogdateien ermöglichen die Sicherung und Verwaltung von Elementen in CATIA V5. Das sind in diesem Fall bestimmte Profile. Sie können auf ein vorher gespeichertes Profil zugreifen und es so für Ihr aktuelles Modell verwenden. Beispielsweise können Sie ein bestimmtes Ausschnittsprofil sichern, das Sie häufig benötigen, und es im aktuellen Modell wieder verwenden.

Die Benutzung der *Katalogdatei mit Standardprofi len* wird im späteren Verlauf dieses Kapitels näher erläutert.

Das grundlegende Vorgehen bei der Blechteilmodellierung ist wie folgt:

- Festlegen der Blechparameter
- Erzeugen von Wänden
- Hinzufügen von Biegungen
- Erzeugen von Ausschnitten, Stempeln und weiteren Features

Anschließend können Abwicklungen erzeugt oder Änderungen am Modell vorgenommen werden.

Im Folgenden wird ein nicht näher bestimmtes Bauteil modelliert, anhand dessen Ihnen die Workbenches *Generative Sheetmetal Design* und *Sheet Metal Design* nähergebracht werden.

Dazu wird nur die Workbench *Generative Sheetmetal Design* verwendet. Sie beinhaltet den Großteil der Funktionen von *Sheet Metal Design*. *Sheet Metal Design* wird vor allem in älteren Releases von CATIA V5 genutzt.

Bei neueren Releases ist für die Blechteilmodellierung der Umstieg auf *Generative Sheetmetal Design* sinnvoll.

Außerdem wurden die Funktionen von *Sheet Metal Design* bei späteren Releases von CATIA V5 eingeschränkt.

So können mit *Sheet Metal Design* nun keine Blechteile erzeugt, sondern nur noch manipuliert werden, wie die folgende Fehlermeldung von CATIA V5 zeigt.

#### **4.10.1 Grundlagen der Blechteilmodellierung**

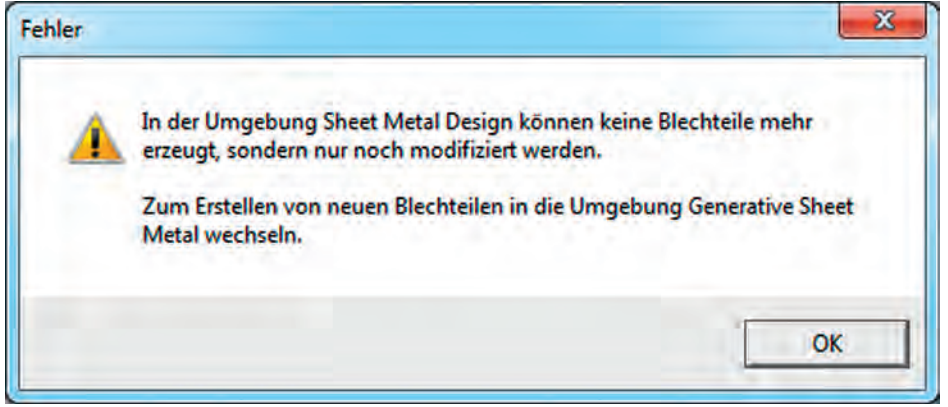

Abbildung 2: Fehlermeldung bei der Verwendung von "Sheet Metal Design"

**V5**

# **5.2 Parametrisch-assoziative Flächenkonstruktion**

# **5.2.1 Einführung**

# **Was verstehen wir unter parametrisch-assoziativer Arbeitsweise?**

So genannte "parametrisch-assoziative" Arbeitsweisen gibt es schon seit einigen Jahren. Der Maschinenbau war einer der Vorreiter dafür. Das hängt damit zusammen, dass die Geometrie im Maschinenbau weitgehend mit einfachen Grundkörpern beschrieben werden kann. Eine andere Situation bestand bspw. im Karosserierohbau. Die Flächenmodellierung wurde lange Zeit völlig ohne Parametrik und Assoziativität benutzt. Die Kompliziertheit der Freiformflächen und die Komplexität der Modelle hat dies verhindert. Erst in den letzten Jahren halten Parametrik und Assoziativität im Zuge der sich entwickelnden Soft- und Hardwaretechnologie auch in diesen Anwendungsbereich verstärkt Einzug. Die bisher gemachten Erfahrungen lassen darauf schließen, dass diese Technologie auch Auswirkungen auf die Abläufe und Prozesse und damit die Organisation im Unternehmen haben wird.

*Parametrik* ist das Beeinflussen der Bauteilgestalt über erzeugende Parameter der Geometrie. Diese Parameter werden mit im Modell gespeichert. Sie können vom Anwender nachträglich geändert bzw. editiert werden. Typische Beispiele dafür sind Maße, Verrundungsradien, Durchmesser, Abstände, Segmentlängen und Winkel von Abstellungen.

*Assoziativität* umfasst das Herstellen von Abhängigkeiten über Modellgrenzen hinweg mithilfe von Referenzen. Die technische Realisierung solcher modellübergreifenden Referenzen wird in CATIA *Multi-Model-Link* genannt. Ein Beispiel für solch eine modellübergreifende Abhängigkeit ist die Konstruktion einer Motorhaube. Die Außenhautfläche bestimmt gemeinsam mit den Fugenkanten Gestalt und Form des Deckelaußenbleches. Das Deckelinnenblech wird hauptsächlich durch die Form des Deckelaußenbleches und mechanische Komponenten (Scharnier, Schloss, Schlossverstärkung) bestimmt. Darüber hinaus referenzieren sich Deckelaußen- und -innenblech im Flanschbereich gegenseitig. Im Idealfall sollte eine assoziative Modifikation der Außenhautfläche allein durch eine Neuberechnung der abhängigen Modelle weitergegeben werden.

*Parametrisch-assoziatives Modellieren* erlaubt zusätzlich zur Speicherung der Geometrie eines Objektes auch die Aufbewahrung der Konstruktionsabsicht bzw. -schritte. Eine Änderung der bestimmenden Konstruktionsgrößen, der

Parameter, löst die Neuberechnung des Modells bzw. die Berechnung einer neuen Variante aus. Gleichzeitig erfolgt dabei eine Anpassung auf Basis der Konstruktionsabsicht.

Mit der parametrisch-assoziativen Arbeitsweise nimmt die Bedeutung der *Methodik* stark zu. Die Anwender werden umdenken müssen. Zwar kann man nach wie vor "mal schnell Geometrie erzeugen", jedoch ist das nicht das hauptsächliche Ziel. Immer dann, wenn die Modelle wiederverwendet werden sollen, steigen die Anforderungen an ihre Stabilität und Robustheit. Daher sollte der Arbeit am System eine Konzeptionsphase vorangestellt werden. In dieser Phase sind Fragen nach den Abhängigkeiten zwischen den betrachteten Bauteilen und nach den zu erwartenden Änderungen zu klären. Die Modelle sind zu strukturieren, es sind Teilbereiche/ Zonen zu definieren. Sich häufig wiederholende Geometriedetails können vereinheitlicht und mit Fertigungs-Know-how angereichert werden. Als "PowerCopy" oder "UserFeature" können sie bereichsübergreifend zur Verfügung gestellt werden. Auf diese Weise werden im Laufe der Zeit Erfahrungen angesammelt, dokumentiert und in Modellen gespeichert, die typische Vorgehensweisen und Methodiken bestimmter Anwendungsbereiche widerspiegeln.

Das Hauptziel dieser Arbeitsweise ist eine immer höhere Effizienz und Produktivität. Mit anderen Worten bedeutet das eine Verkürzung von Entwicklungszeiten, die Möglichkeit mehr Varianten in der gleichen Zeit zu untersuchen oder Änderungsschleifen in kürzeren Zeiten zu realisieren.

### Die "Generative Shape Design"-Workbench

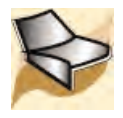

Die Workbenches *Generative Shape Design (GSD)* und *Generative Shape Optimizer (GSO)* sind Plattform P2-Produkte. Sie gehören zur *Shape Design & Styling Solution*.

"Generative Shape Design", im Folgenden "GSD" genannt, unterstützt die Konstruktion komplexer Formen durch Funktionen zur Erzeugung von Drahtgeometrie und Flächen. GSD wird zur Erzeugung "technischer Flächen" benutzt (z.B. im Karosserierohbau). Dabei steht die Einhaltung bestimmter maßlicher Vorgaben im Vordergrund. Ästhetische Gesichtspunkte sind nur von untergeordneter Bedeutung. Die Workbench bietet eine Feature-basierte und intuitive Konstruktionsumgebung. Erfassen und Wiederverwenden von Konstruktions-methoden und Spezifikationen sind Bestandteile der GSD-Workbench.

GSD umfasst die Funktionen der *Wireframe and Surface*-Workbench vollständig. Mit der "Generative Shape Optimizer"-Workbench (GSO) wird die Funktionalität von GSD erweitert, speziell um Verformungsverfahren. GSO kann nicht allein existieren, sondern erfordert GSD als Voraussetzung!

Voraussetzung für ein erfolgreiches Arbeiten mit CATIA sind einige Grundeinstellungen (*Settings*). Von den existierenden Settings sind aber nicht alle relevant für GSD. Unter dem Menü "Tools / Options / Shape" findet man die wichtigsten Einstellungen für das Arbeiten mit GSD. Diese Einstellungen sind identisch mit denen für die Teilekonstruktion (Part Design).

Gestartet wird die GSD-Workbench über eine der folgenden Möglichkeiten:

- 1. Über die Menüleiste: Start / Shape / Generative Shape Design (siehe Abbildung 1);
- 2. durch Anklicken des GSD-Icons im "Welcome Dialog" nach dem CATIA-Start oder
- 3. durch Anklicken des aktuellen Workbench-Icons, um in die Auswahl der Workbench-Favoriten zu gelangen.

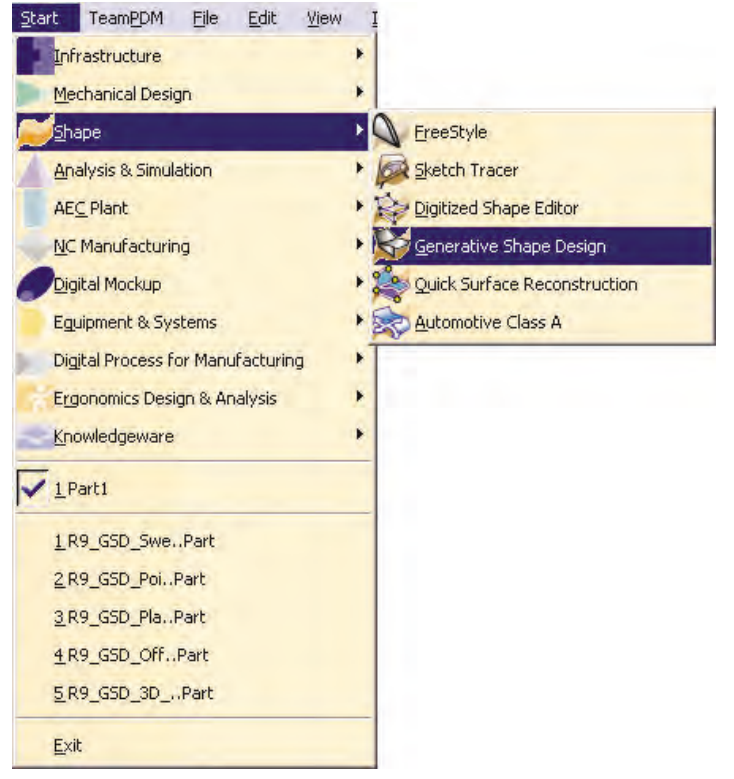

#### **Abbildung 1: Start der GSD-Workbench über die Menüleiste**

#### **5.2 Parametrisch-assoziative Flächenkonstruktion V5**

#### **5.2.1 Einführung**

Die *Benutzeroberfläche* ist vergleichbar mit der der anderen CATIA V5- Workbenches. Neben der Darstellung des *Strukturbaums* hat der Anwender Zugriff auf die Standard-Werkzeugleiste, den Skizzierer und natürlich die Funktionalität zur Arbeit mit Drahtgeometrie und Flächen. Die spezifischen GSD-Funktionen lassen sich auch über das Menü "Einfügen (Insert)" aufrufen.

GSD erzeugt standardmäßig assoziative geometrische Elemente mit dazugehöriger Historie! Diese Elemente können später editiert werden. Ein "Histori*cal Graph"* widerspiegelt die Abhängigkeiten zwischen Eltern- und Kind-Elementen wider. Wenn assoziatives Arbeiten nicht gewünscht ist, muss der so genannte "Datum mode" aktiviert werden. Spezifikationen der in diesem Modus erzeugten Objekte können dann allerdings nicht mehr editiert werden – die Assoziativität geht verloren.

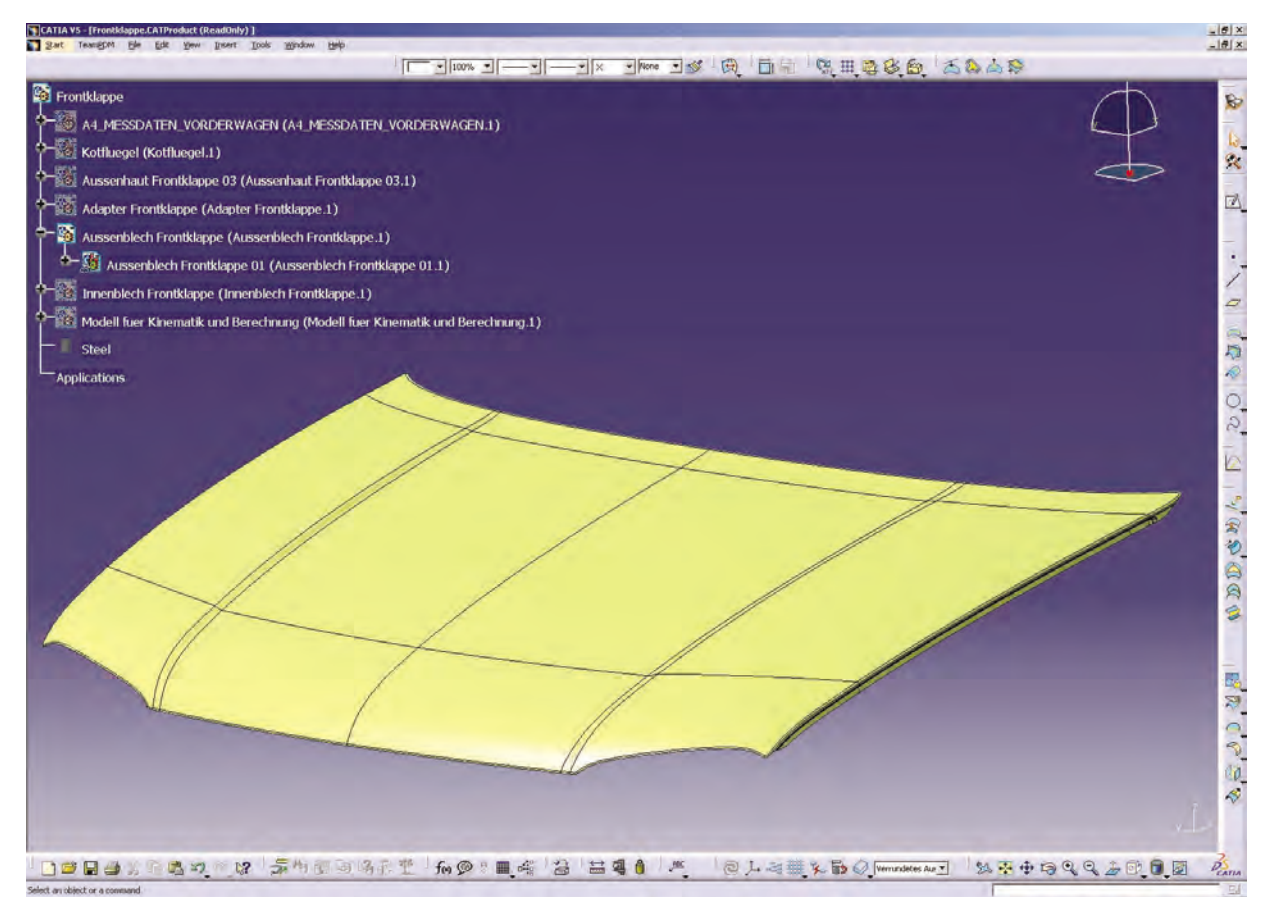

**Abbildung 2: CATIA V5-Benutzeroberfläche**

**V5**

## **Feature und ihre Repräsentation**

CATIA V5 arbeitet mit *Features*. Das sind Objekte, die auf dem Konzept "Spezifikation–Operator–Ergebnis" basieren. Oft wird dafür auch der Begriff "*Prozedurale Elemente*" benutzt.

In der Spezifikation (vergleichbar mit der Eingabe) werden Eltern-Elemente und Parameter zur Definition des Features gespeichert. Der Operator (Verarbeitungsvorschrift) enthält Anweisungen, wie mit der Spezifikation zu verfahren ist. Das Ergebnis wird in Form von Elementen und Subelementen dargestellt.

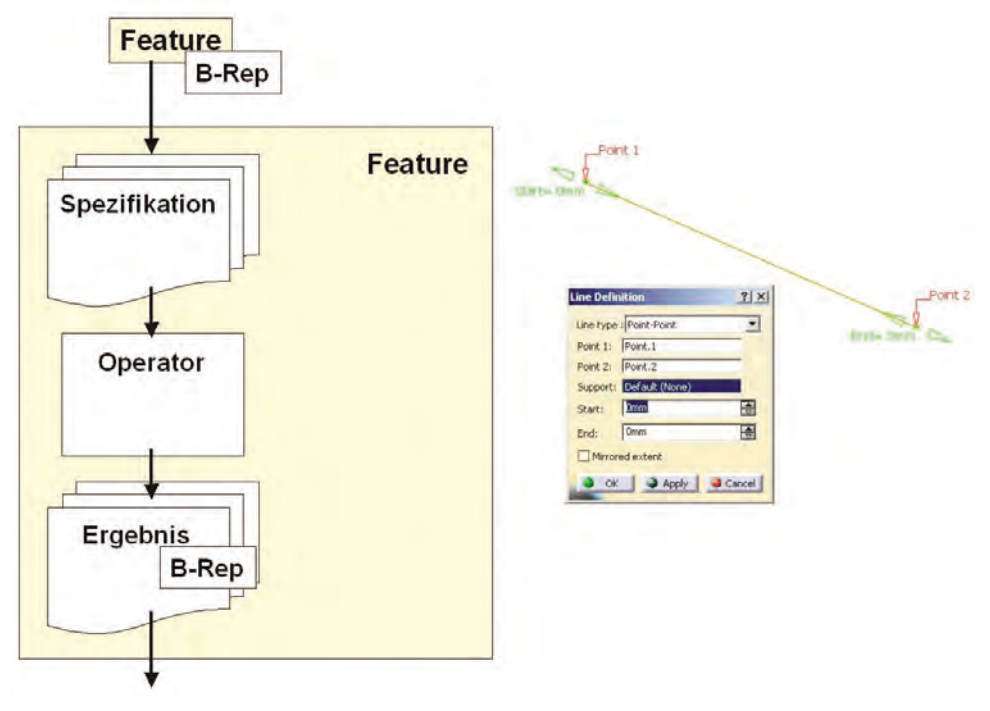

**Abbildung 3: Das Feature-Konzept /1/**

Das Feature "Linie" (vgl. Abbildung 3), gebildet aus zwei Punkten, soll als Beispiel dienen. Die Spezifikation zur Definition der Linie beinhaltet die beiden Punkt-Features. Als Ergebnis der Verarbeitung wird das Feature "Linie" grafisch durch eine Kante (Edge) und je einen Endpunkt (Vertex) auf beiden Seiten repräsentiert. Die Modifikation eines Punktes würde automatisch eine Neuberechnung des Features "Linie" hervorrufen.

Auf dem Feature-Konzept beruhen einige wichtige Eigenschaften:

■ Features können durch andere Features ersetzt werden. Dabei werden Verweise vom ursprünglichen Feature auf das neue umgelenkt.

- Features können **editiert** werden. Ihre Spezifikation (Input) kann jederzeit modifiziert werden. Dadurch wird eine Neuberechnung (Update) dieses und aller abhängigen Features erforderlich. Man spricht von Ausbreitung der Änderung (Propagation).
- Features können **gelöscht** werden. Davon abhängige Features sind mit betroffen – sie werden auch gelöscht oder Verweise neu ausgerichtet.
- Features können **isoliert** werden. Damit entsteht ein Ergebnis ohne Spezifikation. Es ist damit nicht mehr editierbar!
- Features können deaktiviert werden. Die direkten Kind-Elemente verweisen in dem Fall auf das vorhergehende Feature.

Für die Beschreibung und Darstellung der Feature-Ergebnisse wird in CA-TIA V5 eine B-Rep-Darstellung benutzt. D.h. ein Element der Dimension n ist aus Subelementen der Dimension 0 bis n-1 zusammengefügt. Diese Subelemente werden auch als *B-Rep (Boundary representation)* bezeichnet. Features werden als Box im Strukturbaum dargestellt, B-Rep-Elemente dagegen nicht!

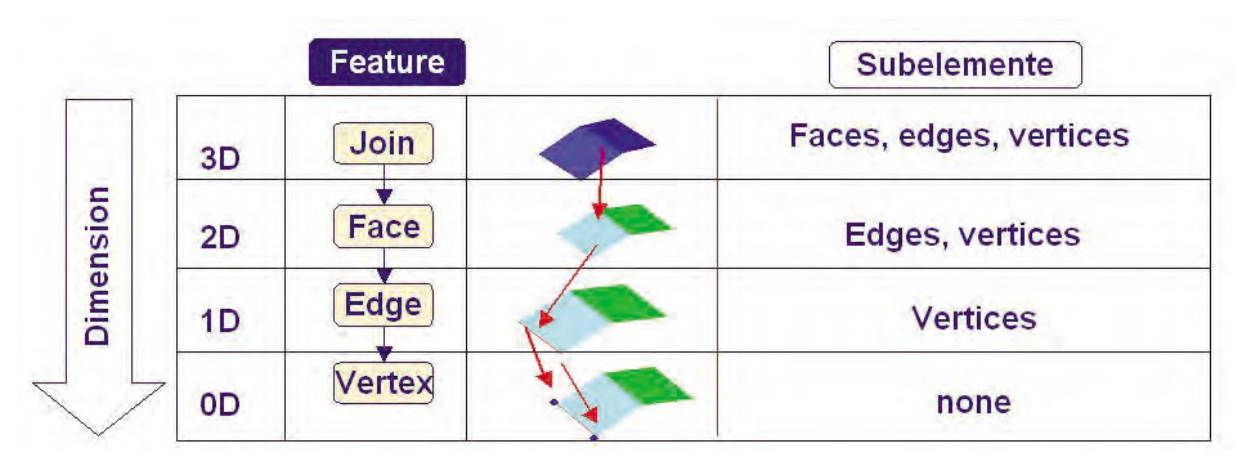

**Abbildung 4: Feature und Subelemente /1/**

Diese Sub- bzw. B-Rep-Elemente werden in CATIA ge-"*highlighted*", wenn der Cursor auf sie zeigt.

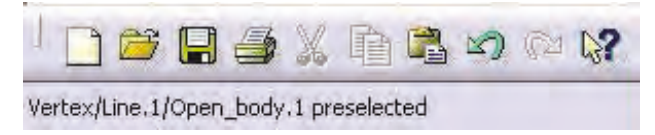

Gleichzeitig wird ihr Identifier in der Mitteilungszeile unter dem Arbeitsbereich ausgegeben.

B-Rep-Elemente lassen sich prinzipiell in die Spezifikation faktisch aller GSD-Features einbinden. Am Beispiel der Linie (Definition über zwei Punkte) bedeutet das, statt zweier Punkt-Features werden zwei Vertices selektiert. Punkt-Features können im Strukturbaum selektiert werden, Vertices nur in der Geometrie selbst! Beim Editieren der Liniendefinition erkennt man, ob ein B-Rep-Element oder ein Feature einbezogen wurde.

Die GSD-Workbench enthält darüber hinaus Funktionen, die gezielt B-Rep-Elemente in die Spezifikation einbeziehen. Solche Funktionen sind bspw. das Ableiten von Flächenrandkurven (Boundary) und das Extrahieren von Geometrie (Extract).

Nachteilig bei der Arbeit mit B-Rep-Elementen ist die nicht automatisch vom System sichergestellte Konsistenz, besonders bei lokalen und komplexen Änderungen an Kanten bzw. Flächen!

Das dargestellte Konzept der Feature mit Spezifikation, Operator und Ergebnisdarstellung in Form von B-Rep-Elementen ist von grundlegender Bedeutung für die Arbeit mit einem parametrisch-assoziativen System wie CATIA Version 5. Gerade auch Anwender die von CATIA V4 kommen, finden hier einen entscheidenden Schlüssel zum Verständnis für das Verhalten des Systems.

Aus heutiger Sicht lässt sich die Verwendung von B-Rep-Elementen nicht völlig vermeiden. Trotzdem empfehle ich aufgrund eigener Projekterfahrung dringend die Benutzung von solchen B-Rep-Elementen so weit es geht zu vermeiden, weil sie nach Änderungen, während des Neuberechnens (Update) u.U. manuelle Eingriffe erforderlich machen kann! Das wirkt sich um so nachteiliger aus, je komplexer und umfangreicher eine Konstruktion ist.

Diese Empfehlung gilt weniger, wenn "schnell einmal etwas ausprobiert" werden soll. Die Empfehlung gilt besonders dann, wenn eine robuste Konstruktion aufgebaut wird, die in Folge häufig geändert werden soll. Ein gewisser Mehraufwand bei der Erstellung amortisiert sich dann durch ein stabiles Update-Verhalten.

# **Symbolleisten**

An dieser Stelle sollen die einzelnen Symbolleisten der beiden Workbenches "Generative Shape Design" und "Generative Shape Optimizer" aufgelistet werden. Neben jeder Symbolleiste ist kurz die Bedeutung der Icons beschrie-

ben. Der Inhalt der einzelnen Befehle wird in den folgenden Abschnitten ausführlicher vorgestellt.

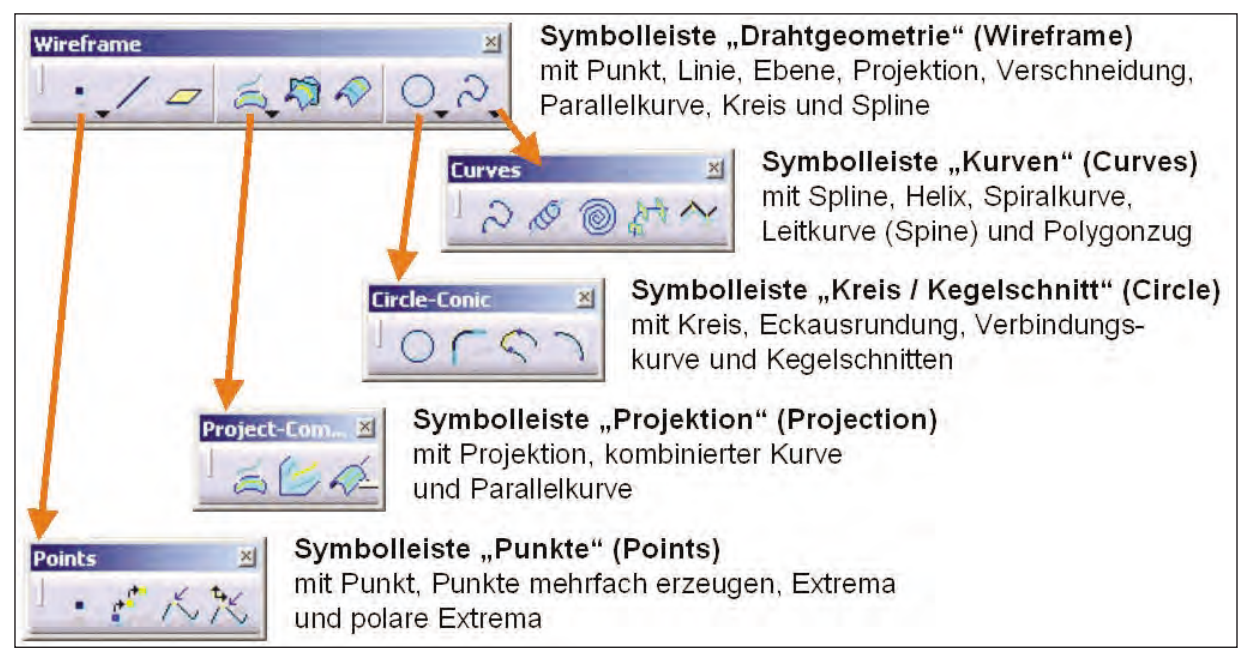

Abbildung 5: Symbolleiste "Drahtgeometrie"

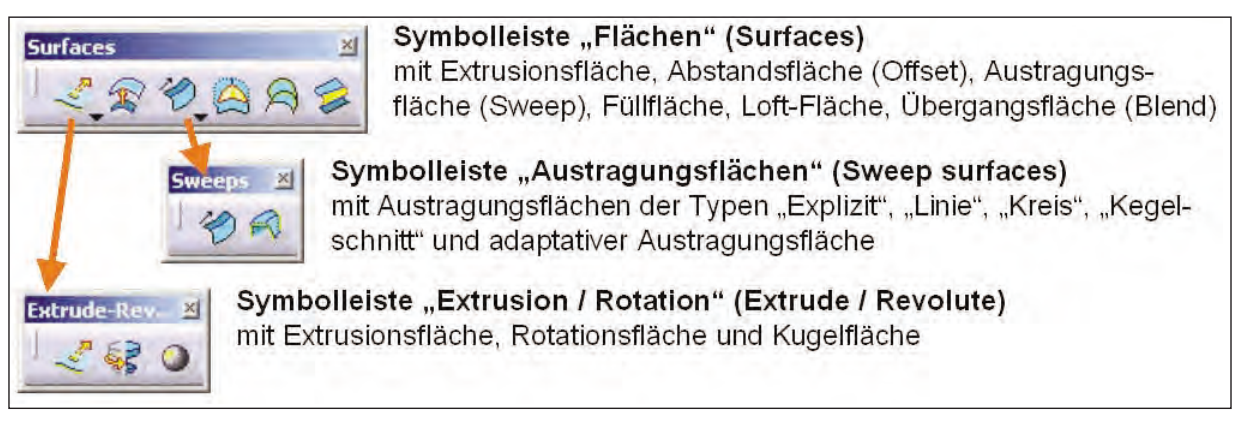

Abbildung 6: Symbolleiste "Flächen"

**V5**

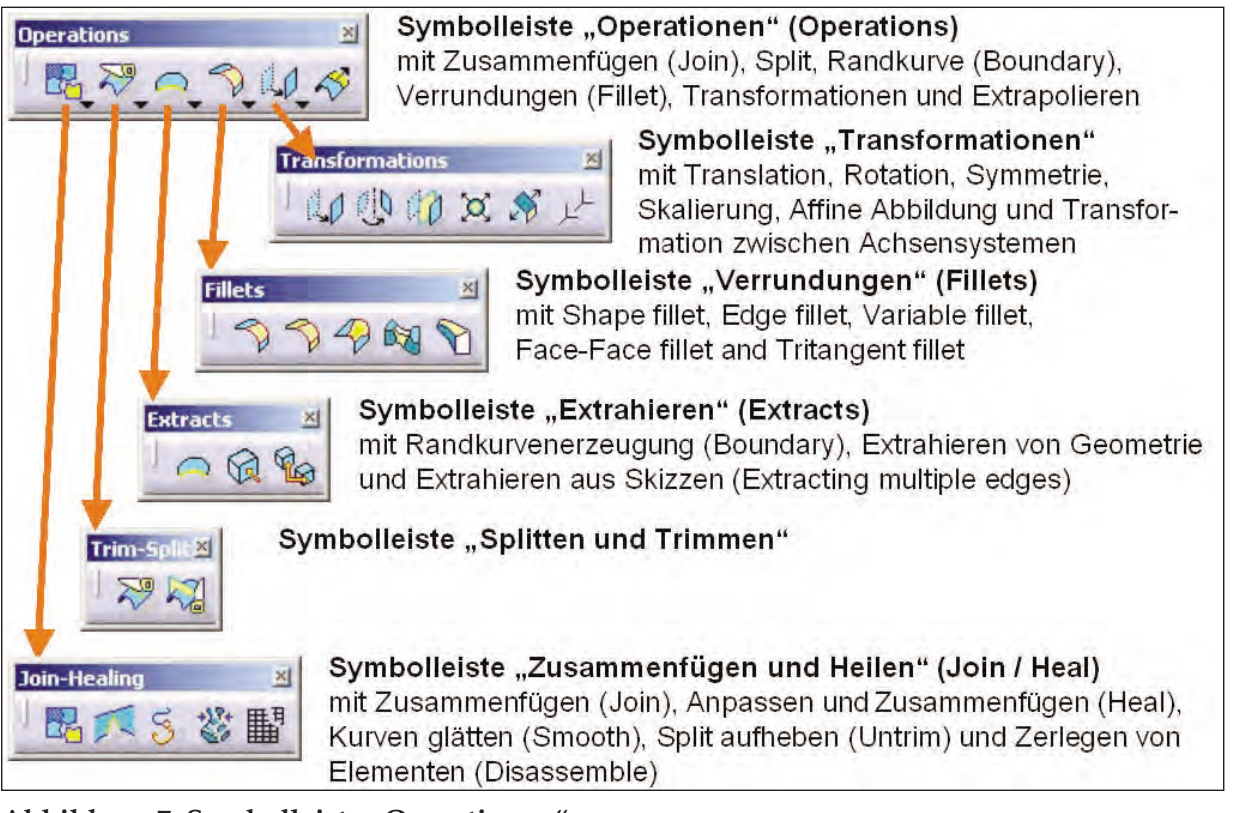

Abbildung 7: Symbolleiste "Operationen"

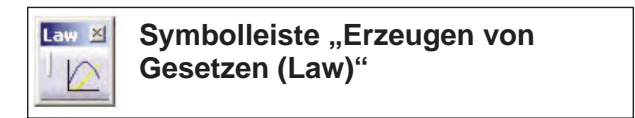

Abbildung 8: Symbolleiste "Erzeugen von Gesetzen"

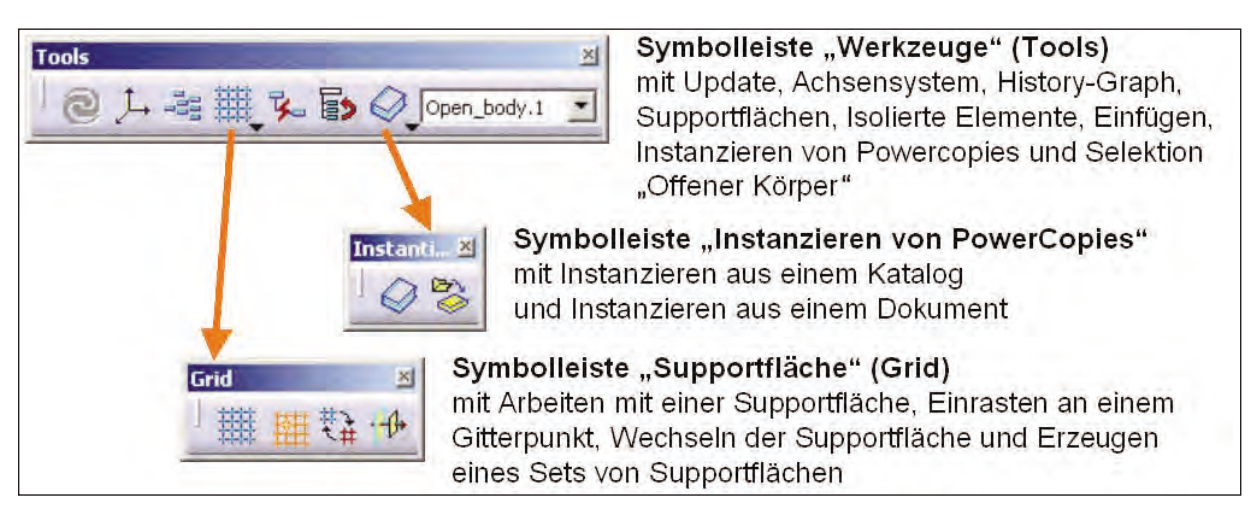

Abbildung 9: Symbolleiste "Werkzeuge"

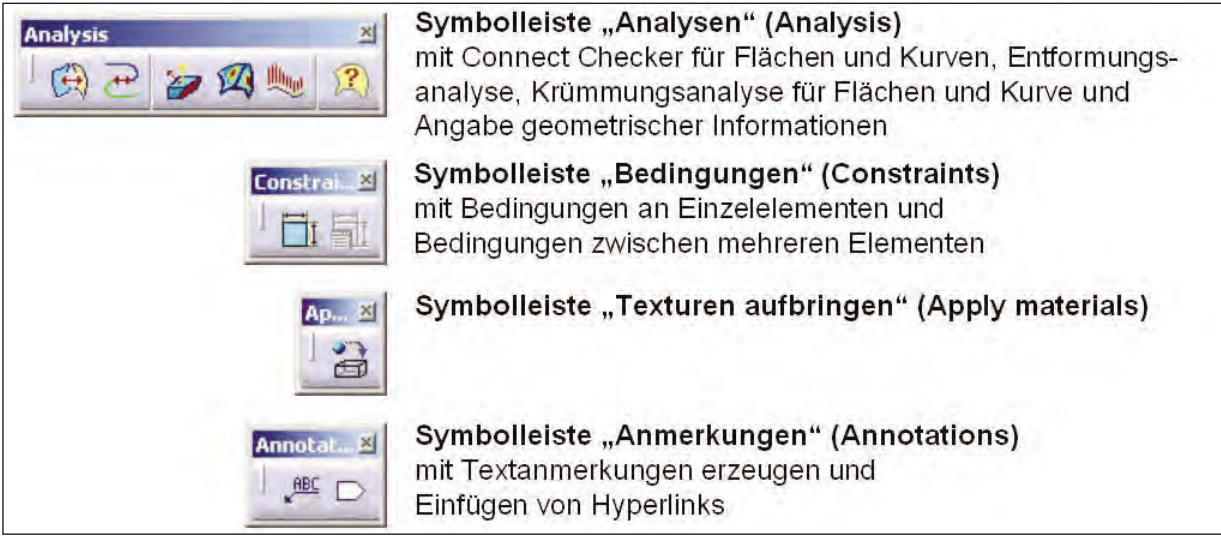

Abbildung 10: Symbolleisten "Analysen und spezielle Operationen"

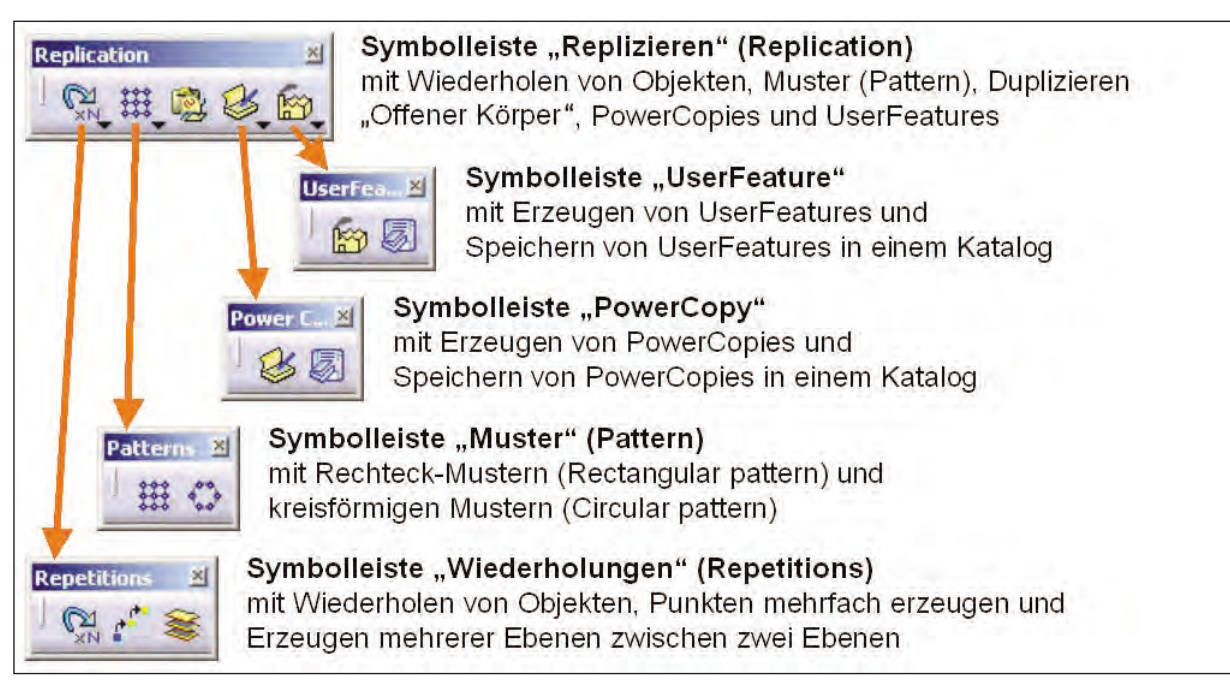

Abbildung 11: Symbolleiste "Mehrfaches Verwenden von Objekten"

Das Produkt "Generative Shape Optimizer" (GSO) ist auch ein Plattform P2-Produkt. Es erweitert die Fähigkeiten von GSD um leistungsstarke Technologien zur globalen Verformung.

**V5**

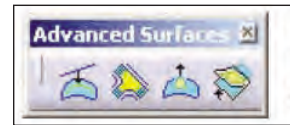

Symbolleiste "Generative Shape Optimizer" mit Abwickeln von Kurven, Erzeugen von Verbindungsflächen, Bombieren von Flächen und Flächenverformung mittels Kurven

Abbildung 12: Symbolleiste "Advanced surfaces mit GSO"

Literaturhinweise zu 5.2.1/S. 5 u. 6: Braß, E.: Konstruieren mit CATIA V5. Methodik der parametrisch-assoziativen Flächemodellierung, Carl Hanser Verlag München Wien, 1. Auflage, München, 2002

# **9.2 FEM mit CATIA V5**

# **9.2.1 Die CATIA FEM-Umgebung**

In diesem Kapitel wird dem Nutzer die Funktionsweise und Anwendung der FEM-Module von CATIA V5 anhand von Illustrationen nähergebracht. Dabei sollen im Allgemeinen der Programmaufbau, Einsatzgebiete und Eigenschaften des verwendeten Solvers und der vorhandenen Elemente dargestellt werden.

### *9.2.1.1 Allgemeiner Programmaufbau*

Im Vergleich zu klassischen FE-Programmen ist es in CATIA V5 nicht möglich, die Analyse eines Bauteils in die Hauptschritte einer FE-Analyse zu unterteilen. Dies ist in der Auslegung des Programms auf seine Hauptfunktion, dem Konstruieren, begründet. Daher ist es verständlich, dass die Nutzung der FEM-Module unter der einheitlichen Umgebung von CATIA V5 zusammengefasst wurde. Nach mehrmaliger Nutzung des FEM-Tools wird es dem Anwender möglich sein, durchgeführte Schritte und Funktionen den Hauptmodulen der FEM-Analyse zuzuordnen.

CATIA V5 ist – je nach Konstruktionswunsch – in spezifische Umgebungen unterteilt. Die Umgebungen *Part Design* zur Erstellung von Volumen- und *Generative Shape Design* zur Erstellung von Flächenmodellen sollten dem Anwender – sowohl durch die eigene Erfahrung bei der Bauteilmodellierung mit CATIA V5 als auch durch die detaillierte Erläuterung innerhalb dieses Leitfadens – bekannt sein. Die Funktionen zur Durchführung einer FEM-Analyse befinden sich in zwei weiteren Umgebungen innerhalb des Analyse- und Simulationstools von CATIA V5. Hierbei handelt es sich zum einen um die *Generative-Structural-Analysis* und zum anderen um die *Advanced-Meshing-Tools*-Umgebung. Die unterschiedlichen Einsatzgebiete der Umgebungen werden in den nächsten Kapiteln erläutert. Der Versuch, die FE-Umgebungen in CATIA V5 mit den Hauptmodulen der FEM, dem Preprocessing, Solving und Postprocessing zu strukturieren, zeigt zugleich die Unterschiede der FE-Umgebungen in CATIA V5: Ist es mit der *Generative-Structural-Analysis-*Umgebung möglich, sowohl die Vor- als auch Nachbereitung einer Analyse durchzuführen? Dient die *Advanced-Meshing-Tools-*Umgebung ausschließlich dazu, die Vorbereitung der Bauteilanalyse benutzerspezifisch zu optimieren? Die folgende Abbildung stellt die Struktur der an einer FEM-Analyse beteiligten Umgebungen in CATIA V5 dar.

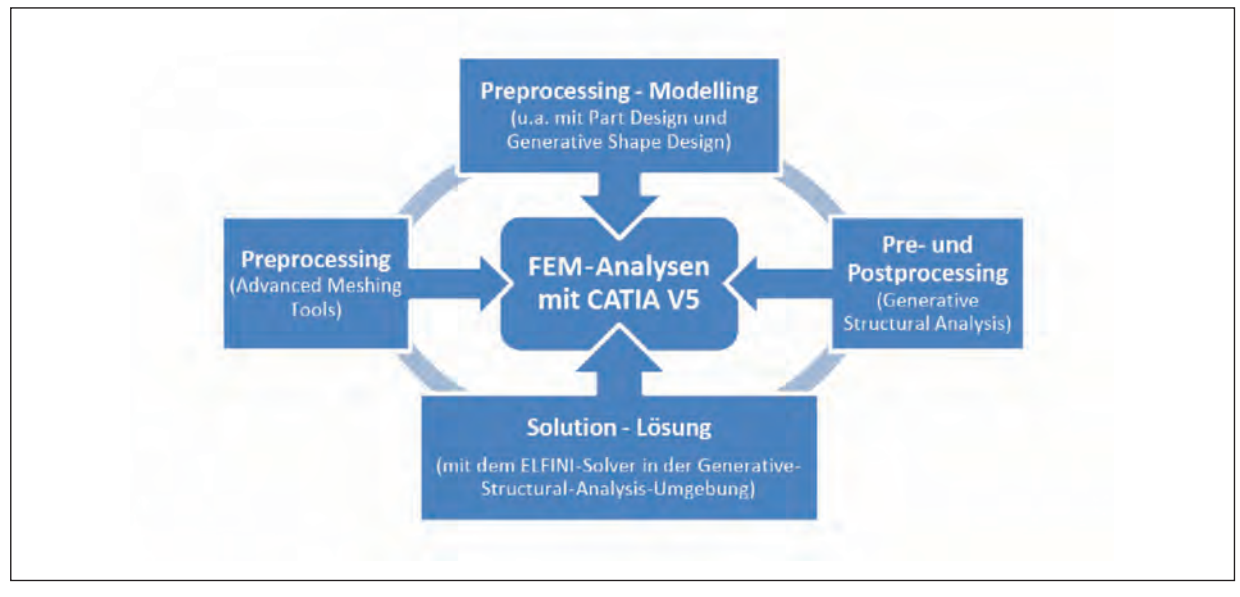

#### **Abbildung 1: FEM-Struktur in CATIA V5**

Hieraus wird ersichtlich, welche Umgebungen die Hauptmodule der FEM abdecken. Demnach wird ein Teil des Preprocessing, die Modellierung eines analysefähigen Bauteils, natürlich in den bewährten Modellierungsumgebungen *Part Design* und *Generative Shape Design* durchgeführt. Die Vollendung des Preprocessing der Modelle betrifft die Vernetzung der Geometrie und das Antragen der Last- und Übergangsbedingungen, und wird in den dafür vorgesehenen Umgebungen vorgenommen. Die Berechnung und Auswertung der Ergebnisse wird ausschließlich in der *Generative-Structural-Analysis-*Umgebung durchgeführt.

### *9.2.1.2 CATIA V5 FEM-Tools*

### *Generative Structural Analysis*

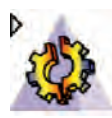

In dieser Umgebung können alle Hauptschritte einer FE-Analyse durchgeführt werden. Die Vernetzung der Modelle geschieht in dieser Umgebung größtenteils automatisch, was bei einer Minimierung des benutzerspezifischen Einflusses die Komplexität der Analyse verringert. Des Weiteren werden alle Eingaben, die für das Antragen der Last- und Übergangsbedingungen notwendig sind, sowie die eigentliche Berechnung und die Ausgabe der Ergebnisse über Ergebnislisten oder Visualisierungen vorgenommen.

# *Advanced Meshing Tools*

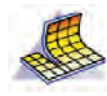

In dieser Umgebung ist es möglich, die Erstellung des Analysenetzes des Bauteils benutzerdefiniert zu steuern. Vor allem für 2D-Modelle (dünne Platten) bietet sich eine Optimierung des FE-Netzes an. Durch die Halbautomatik der Vernetzung kann unter anderem die Qualität der FE-Netze untersucht und dem Qualitätsanspruch der Lösung angepasst werden. Die Nutzung von höherwertigen Elementen macht diese Umgebung, unter der Voraussetzung eines Mindestmaßes an Erfahrung, trotz der aufwendigen Netzmodellierung zu einer interessanten Alternative zur automatischen Vernetzung. Die Beschränkung innerhalb dieser Umgebung auf das Preprocessing führt dazu, dass der Anwender nach erfolgreicher Erstellung eines individuellen FE-Netzes für die nachfolgenden Schritte der Analyse in die Generative-Structural-Analysis-Umgebung wechseln muss.

# *9.2.1.3 Welche Art der Vorgehensweise sollte für welches Konstruktionsziel genutzt werden?*

Zunächst muss das zu analysierende Bauteil als 3D-Volumenkörper in einer der Konstruktionsumgebungen von CATIA V5 erstellt werden. Je nach Konstruktionsart kann das eine der folgenden Umgebungen sein:

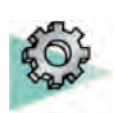

# **Part Design (PRT)**

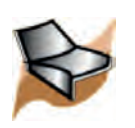

# **Generative Shape Design (GSD)**

Um im Anschluss eine Analyse durchzuführen, muss eine Analyseumgebung zur Generierung von Netzspezifikationen und Randbedingungen selektiert werden. Je nach Netzspezifikation kann das eine der folgenden Umgebungen sein:

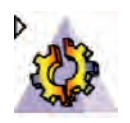

# **Generative Part Structural Analysis (GPS)**

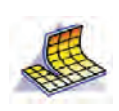

# **Advanced Meshing Tools (FMS)**

Im Folgenden werden drei mögliche Vorgehensweisen zur Generierung eines FE-Modells, abhängig vom Konstruktionsziel, erläutert:

*Konstruktion in der Part-Design-Umgebung, Analyse in der Generative-Structural-Analysis-Umgebung*

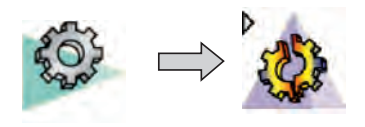

Bei dieser Vorgehensweise ist vieles automatisiert. Es wird automatisch ein Netz auf der Geometrie generiert. Die Vernetzungsteile (3D-Octree-Tetraederelemente) werden automatisch erstellt. Die Art und Größe der Netzelemente können durch den Nutzer angepasst werden. Die Variabilität der Elementart beschränkt sich auf lineare Tetraeder mit vier Knotenpunkten und parabolische Tetraeder mit zehn Knotenpunkten.

Vorbereitungsspezifi kationen, wie Lasten und Randbedingungen, können im Anschluss an die Netzgenerierung auf die Geometrie angewendet werden.

# *Flächenkonstruktion in der Generative-Shape-Design-Umgebung, Analyse in der Generative-Structural-Analysis-Umgebung*

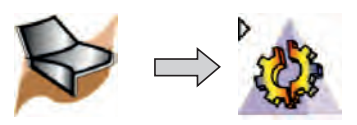

Bei dieser Vorgehensweise gibt es zwei mögliche Szenarien: Der Nutzer selektiert die zu analysierende Geometrie über *Tools > Externe Ansicht* im GSD oder er definiert beim Wechsel in die GSA Vernetzungsbefehle und Eigenschaftsbefehle zur Definition der Vernetzungsteile und deren Eigenschaften. Im ersten Fall wird automatisch ein 2D-Octree-Vernetzungsteil generiert. Dies beinhaltet dreieckige Schalenelemente. Die Art und Größe der Netzelemente können durch den Nutzer angepasst werden. Die Variabilität der Elementart beschränkt sich auf lineare Schalenelemente mit drei Knotenpunkten und parabolische Schalenelemente mit sechs Knotenpunkten. Um die Biegung in den Flächen zu berücksichtigen, ist die Anzahl der Freiheitsgrade sechs.

Vorbereitungsspezifi kationen, wie Lasten und Randbedingungen, können im Anschluss an die Netzgenerierung auf die Geometrie angewendet werden, für die ein Vernetzungsteil und Eigenschaften generiert wurden.

*Nach der Konstruktion: Vernetzung in der Advanced-Meshing-Tools-Umgebung, Analyse in der Generative-Structural-Analysis-Umgebung*

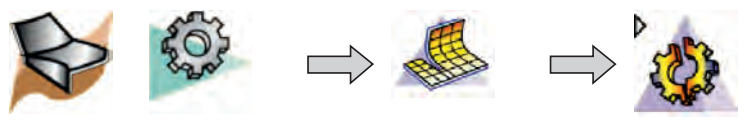

Bei dieser Vorgehensweise wird eine Geometrie in den Konstruktionsumgebungen erstellt und anschließend in der FMS ein benutzerdefiniertes Netz auf die Geometrie angewendet. Vor allem bei Flächenkonstruktion stellt die größere Auswahl an Elementtypen eine Alternative zur automatischen Vernetzung dar. Das Netz kann dreieckige und viereckige Schalenelemente enthalten. Der Elementtyp kann linear mit 3/4 Knoten oder parabolisch mit 6/8 Knoten gewählt werden. Um die Biegung in den Flächen zu berücksichtigen, ist die Anzahl der Freiheitsgrade sechs. Das definierte Netz wird im Anschluss in der GSA für die Analyse verwendet.

Vorbereitungsspezifi kationen, wie Lasten und Randbedingungen, können im Anschluss an die Netzgenerierung auf die Geometrie angewendet werden, die in der FMS-Umgebung selektiert wurde.

#### *9.2.1.4 CATIA V5 FEM-Analysearten*

Wie im folgenden Kapitel 9.2.2 "Der CATIA-V5-Solver und Einsatzgebiete der CATIA-V5-FEM" genauer erläutert wird, beruhen alle in CATIA V5 FEM bereitgestellten Analyseprozesse, in Bezug auf den verwendeten ELFINI-Solver, auf rein linearen Berechnungen. Das bedeutet, dass sowohl ein lineares Werkstoffverhalten als auch die geometrische Linearität der Struktur vorausgesetzt wird. Im Folgenden sind die wichtigsten programminternen Analyseprozesse mit einer jeweils kurzen Erläuterung zur Anwendungsmöglichkeit zusammengestellt.

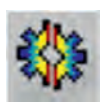

#### *Statischer Prozess*

- für Strukturanalysen im Bereich der Festigkeits-, Steifigkeits- und Spannungsermittlung
- in der Schnellauswahl (Dialogfenster "Neuer Analyseprozess") als Statikanalyse aufgeführt
- inhaltlicher Unterschied zur Auswahl über das Pull-down-Menü "Einfügen > Statischer Prozess" in Bezug auf die Möglichkeit bei der Verwendung von zusätzlichen Massen (entsprechender Strukturbaumeintrag: Massen vorhanden) und Trägheitssensoren (resultierende Sensoren)

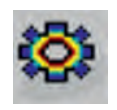

#### *Frequenzanalyse*

- für die Ermittlung von Eigenfrequenzen und Eigenschwingungsformen (Moden) einer Struktur
- $\blacksquare$  entspricht den Eigenfrequenzen des ungedämpften Schwingers
- in der Schnellauswahl (Dialogfenster "Neuer Analyseprozess") als Frequenzanalyse aufgeführt; sonst über das Pull-down-Menü "Einfügen > Frequenzprozess"
- statisch bestimmte Lagerung der Struktur ist erforderlich (z.B. Einspannung)

## *Freie Frequenzanalyse*

- Berechnung der Eigenfrequenzen und Eigenschwingungsformen (Moden) einer "frei im Raum schwebenden" Struktur
- $\blacksquare$  vergleichbar mit experimentellen Modalanalysen von an dünnen Schnüren aufgehängten oder sehr weich gelagerten Strukturen, die durch einen Impulshammer angeregt wurden
- nur über die Schnellauswahl (Dialogfenster "Neuer Analyseprozess") auswählbar
- unbestimmte Lagerung (keine Randbedingungen notwendig dementsprechend kein Strukturbaumeintrag, Randbedingungen")
- Die ersten sechs Eigenwerte entsprechen den Startkörperverschiebungen in drei Translations- und um drei Rotationsachsen, die durch das Anschlagen mit einem Impulshammer auftreten; d.h. es ist zu beachten, dass die ersten sechs Eigenfrequenzen gleich oder gegen null gehen.

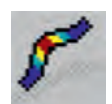

# *Beulprozess*

- für die Ermittlung von Knick- und Beullasten sowie der Sicherheiten und der entsprechenden Eigenformen
- kann über das Pull-down-Menü "Einfügen > Beulprozess" eingefügt werden

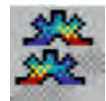

# *Kombinierter Prozess*

- Mit dieser Berechnungsmethode können zwei oder mehrere statische Prozesse überlagert werden, wobei aber gleiche Randbedingungen vorliegen müssen.
- $\blacksquare$  kann über das Pull-down-Menü "Einfügen > Kombinierter Prozess" eingefügt werden

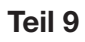

# *Vorverarbeitungsfall*

- beschreibt einen Hilfsprozess für die Erstellung mehrerer Last-, Randbedingungs- und Massensets, ohne Berechnungen durchzuführen
- sinnvoll, wenn mehrere und verschiedene Sets benötigt werden, da im statischen oder Frequenzprozess jeweils nur ein Last-, Randbedingungs- und Massenset erstellt werden kann
- **n** kann über das Pull-down-Menü "Einfügen > Vorverarbeitungsfall" eingefügt werden

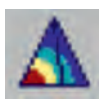

# *Lösungsfall*

- Hiermit ist es möglich, exportierte Lösungen (z.B. nach der Berechnung eines statischen Prozesses mit RMT unter dem Strukturbaumeintrag "Lösung für statischen Prozess.1" im Kontextmenü "Export > Lösung exportieren") auszuwerten und anzeigen zu lassen.
- Die oft komplexen Rand- und Lastbedingungen müssen z.B. von einem anderen Mitarbeiter nicht noch einmal generiert werden, wenn lediglich die Lösung von Interesse ist.
- $\blacksquare$  kann über das Pull-down-Menü "Einfügen > Lösungsfall" eingefügt werden

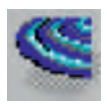

# *Vorübergehend dynamischer Antwortprozess*

- entspricht der freien gedämpften Schwingung mit Impuls- oder Sprunganregung einer gedämpften Struktur
- für die Berechnung der verringerten Eigenfrequenzen und -moden aufgrund der zusätzlichen Materialdämpfung
- erfordert einen vorgelagerten Frequenzprozess (Eigenfrequenzen des ungedämpften Schwingers)
- kann über das Pull-down-Menü "Einfügen > Vorübergehend dynamischer Antwortprozess" eingefügt werden

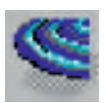

# *Harmonisch dynamischer Antwortprozess*

■ entspricht der erzwungenen gedämpften Schwingung mit Anregung durch frequenzabhängige Belastungsfunktionen (z.B. Unwuchterregungen oder Sprünge und Rampen bzw. konstante Erregeramplituden) oder konstanter Belastungsfunktion und Frequenzdurchlauf mit weißem Rauschen

- n erfordert einen vorgelagerten Frequenzprozess (Eigenfrequenzen des ungedämpften Schwingers)
- n grafi sche Darstellung des Frequenz- bzw. Amplitudengangs
- kann über das Pull-down-Menü "Einfügen > Harmonisch dynamischer Antwortprozess" eingefügt werden